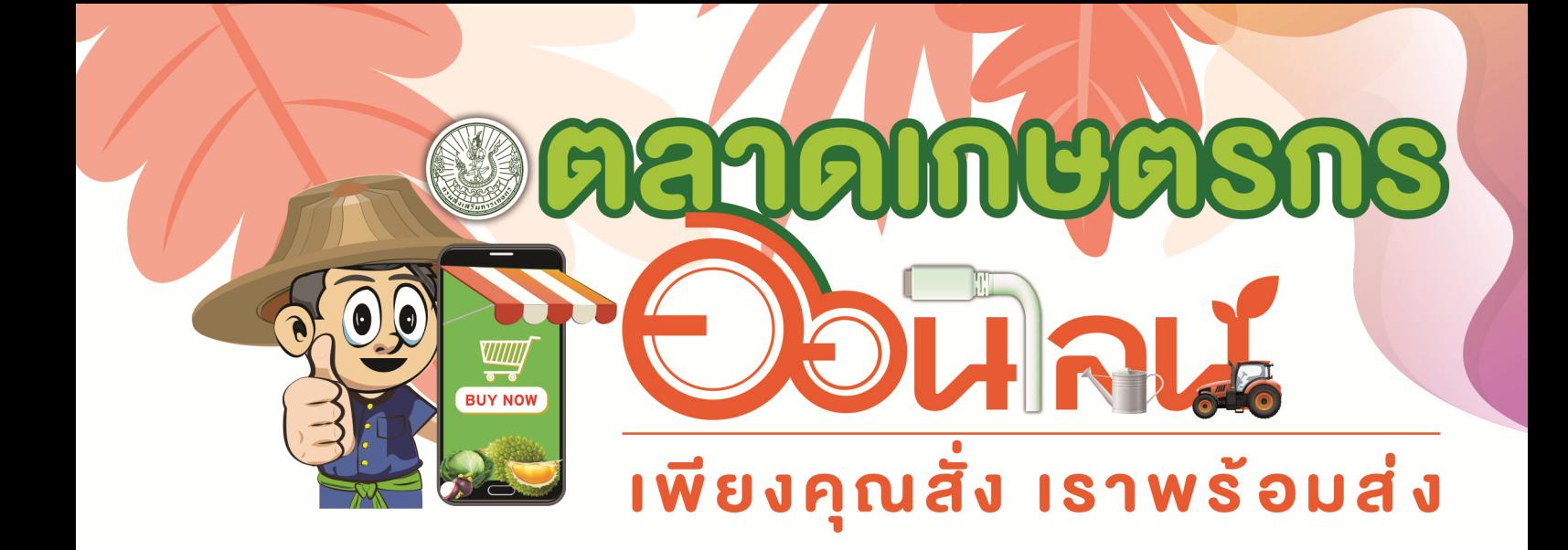

# ์คู่มือสำหรับเกษตรกร

黛

ฉบับแก้ ไข ธันวาคม 2563

กรมส่มสริมการเกษตร

## **ค าน า**

<span id="page-1-0"></span>เว็บไซต์ ตลาดเกษตรกรออนไลน์.com จัดท าขึ้นโดยกรมส่งเสริมการเกษตร เพื่อเป็นสื่อกลาง ในการนำสินค้าเกษตรคุณภาพดี ผลงานเกษตรกรตัวจริงจากทั่วประเทศ ภายใต้การกำกับดูแลของกรมส่งเสริม การเกษตร ไม่ว่าจะเป็น เกษตรกร Smart Farmer (SF) Young Smart Farmer (YSF) กลุ่มเกษตรกรแปลงใหญ่ วิสาหกิจชุมชน และองค์กรเกษตรกรอื่น ๆ จากทุกจังหวัดทั่วประเทศ ให้ถึงมือผู้บริโภคในรูปแบบเว็บไซต์ ชื่อเต็ม www.ตลาดเกษตรกรออนไลน์.com ภายใต้สโลแกน "เกษตรกรจริงจริง ทุกสิ่งปลอดภัย เพียงคุณสั่ง เรา พร้อบส่ง"

เว็บไซต์ ตลาดเกษตรกรออนไลน์.com ทำหน้าที่เป็นศูนย์กลางรวบรวมข้อมูลสินค้าเกษตร ที่มีช่องทาง ึการติดต่อซื้อขายแบบออนไลน์ และผ่านการคัดสรรจากคณะทำงานฯ ระดับจังหวัด กำกับด้วยคณะกรรมการ ระดับประเทศ ประกอบด้วยสินค้า ทั้งผลผลิตสด สินค้าแปรรูป จำนวน 9 หมวด ได้แก่ ข้าวและธัญพืช ผัก ผลไม้ ไม้ดอกไม้ประดับ อาหารแปรรปและเครื่องดื่ม สมนไพรและเครื่องสำอาง ผ้าและเครื่องแต่งกาย หัตถกรรมและสิ่งประดิษฐ์ และสินค้าอื่น ๆ ที่ได้รับการรับรองมาตรฐานต่าง ๆ เช่น Good Agricultural Practice (GAP) มาตรฐานเกษตรอินทรีย์ Good Manufacturing Practice (GMP) Primary GMP Hazard Analysis Critical control Point (HACCP) อย. มาตรฐานอาหารฮาลาล และมาตรฐานผลิตภัณฑ์ชุมชน (มผช.) กรณีสินค้าที่ไม่ยังมีมาตรฐานรองรับ เช่น ไม้ดอกไม้ประดับ ยกเว้น กล้วยไม้ และปทุมมา จะต้องได้รับ การรับรองคุณภาพเบื้องต้นจากส านักงานเกษตรอ าเภอ เพื่อการประกันคุณภาพเบื้องต้น

คู่มือฉบับนี้จัดทำขึ้นเพื่อแนะนำการใช้งานเว็บไซต์ www.ตลาดเกษตรกรออนไลน์.com สำหรับ เกษตรกรที่ได้สมัครเป็นสมาชิกเพื่อร่วมนำเสนอสินค้าบนเว็บไซต์ ในการบริหารจัดการข้อมูลตนเอง สินค้า และการรายงานมูลค่าการจำหน่ายสินค้า ต่าง ๆ

> ศูนย์เทคโนโลยีสารสนเทศและการสื่อสาร กรมส่งเสริมการเกษตร กรกฎาคม 2563

## สารบัญ

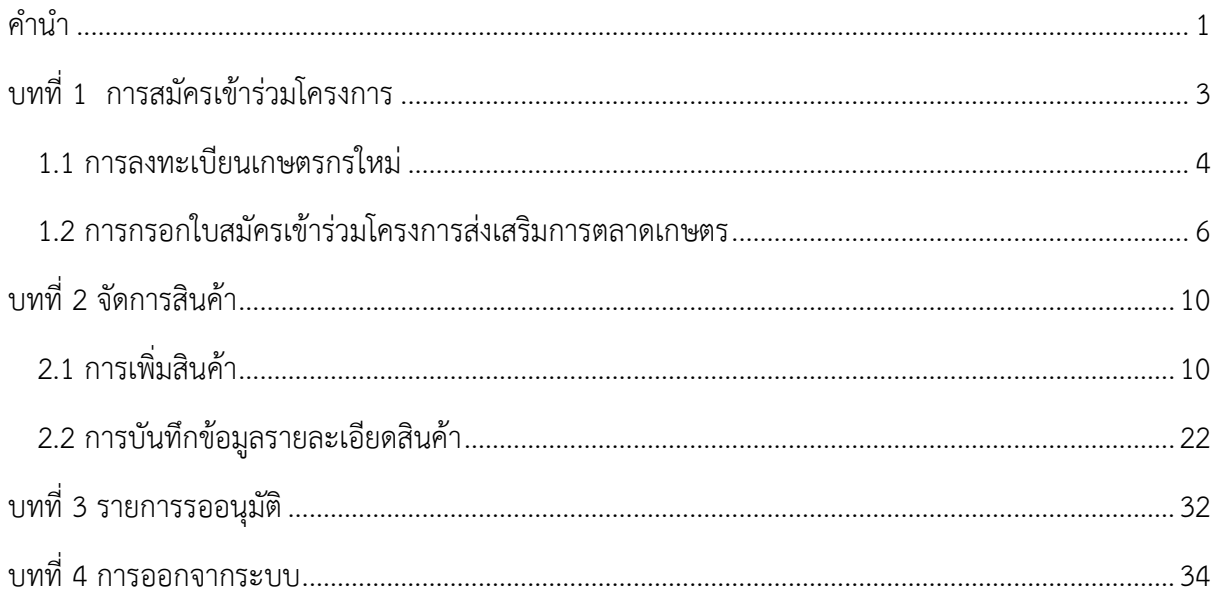

# **บทที่ 1 การสมัครเข้าร่วมโครงการ**

<span id="page-3-0"></span>การสมัครเข้าร่วมโครงการตลาดเกษตรกรออนไลน์ มี 2 ขั้นตอน ดังนี้ 1.1 การเข้าสู่เมนู "เข้าสู่ระบบ" เลือก "การลงทะเบียนเกษตรกรใหม่" 1.3 การกรอกใบสมัครเข้าร่วมโครงการส่งเสริมการตลาดเกษตร ที่หน้าแรกของเว็บไซต์ ตลาดเกษตรกรออนไลน์ ให้เกษตรกรที่ต้องการสมัครเข้าร่วม โครงการคลิกที่เกษตรกรสมัครเข้าร่วมโครงการ ดังภาพด้านล่าง

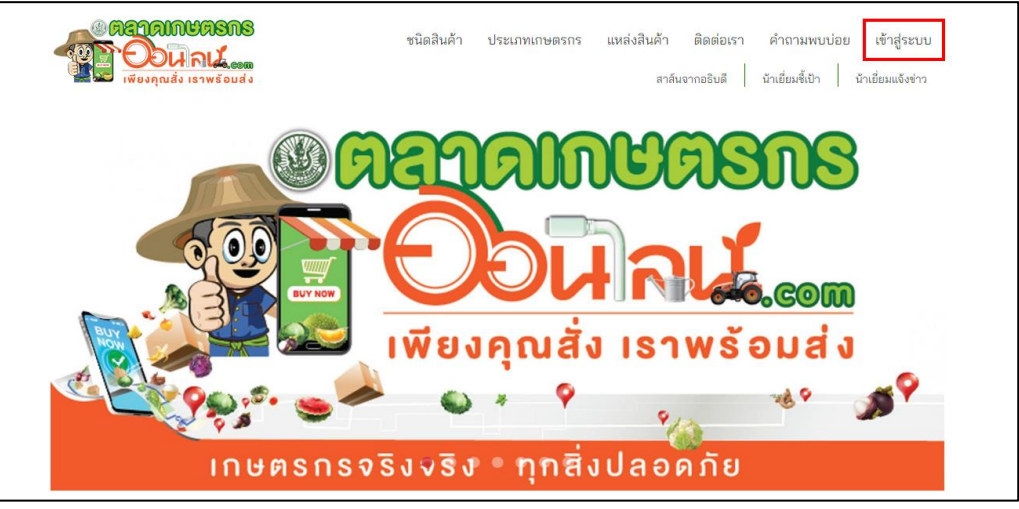

ภาพแสดงการคลิกเลือกเมนู "เข้าสู่ระบบ"

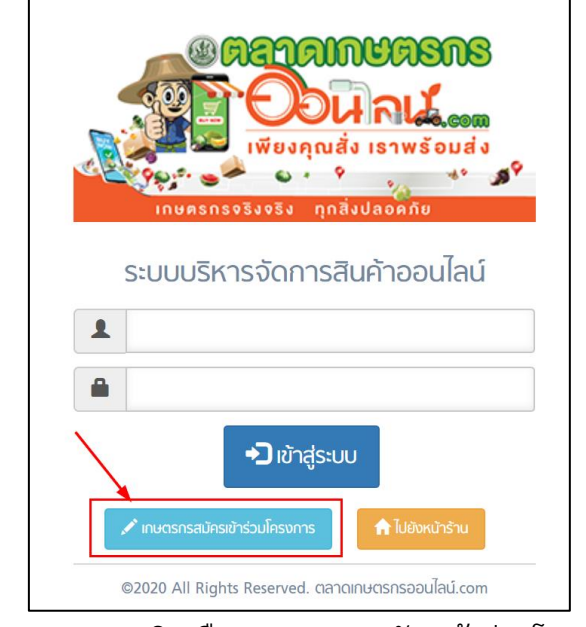

ภาพแสดงการคลิกเลือกเกษตรกรสมัครเข้าร่วมโครงการ

#### <span id="page-4-0"></span>**1.1 การลงทะเบียนเกษตรกรใหม่**

ระบบจะแสดงหน้าลงทะเบียนเกษตรกรใหม่ ซึ่งจะเป็นการตั้งชื่อบัญชีและรหัสผ่าน <u>สำหรับการเข้าใช้งานระบบในครั้งต่อไป</u> ให้กรอกข้อมูลให้ครบถ้วนจากนั้นกดบันทึกข้อมูล ดังภาพด้านล่าง \*\*ให้จำชื่อบัญชีและรหัสผ่านให้ดี\*\*

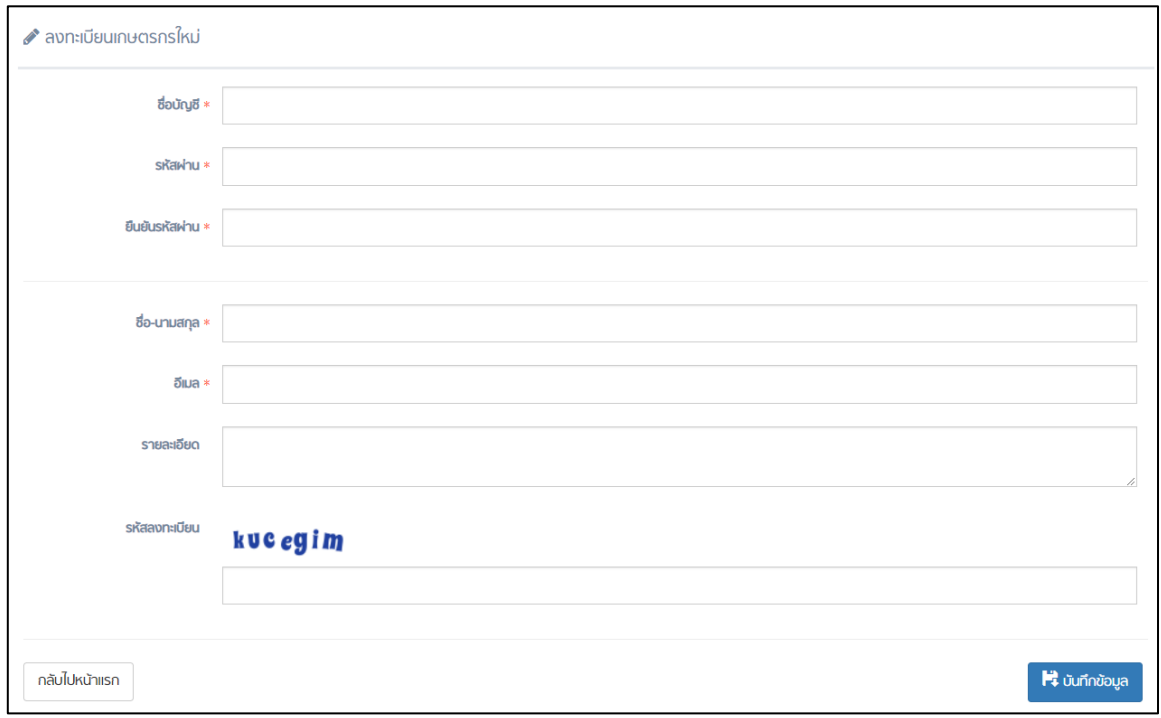

#### ภาพแสดงหน้าลงทะเบียนเกษตรกรใหม่

เมื่อกดบันทึกข้อมูล ระบบจะแสดงกล่องข้อความแจ้งเตือน ดังภาพด้านล่าง คลิกที่ หน้าจอเพื่อทำงานต่อไป

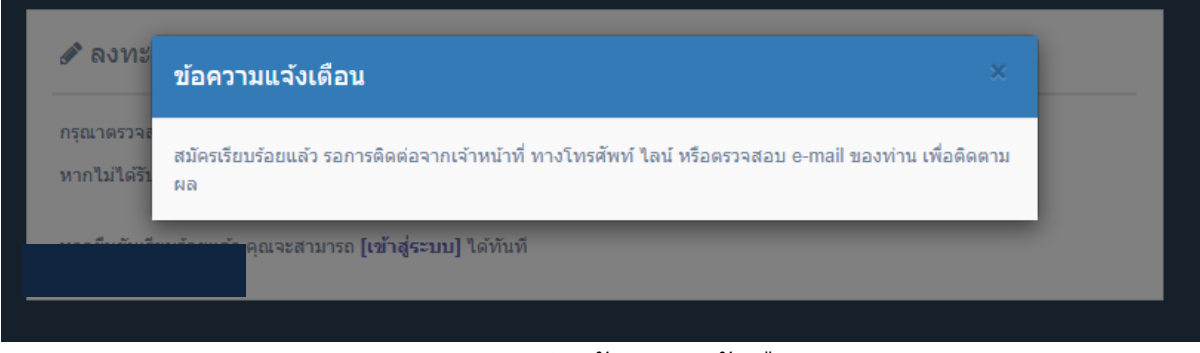

ภาพแสดงกล่องข้อความแจ้งเตือน

# \* โปรดเข้า email ที่แจ้งไว้ตอนสมัคร เพื่อยืนยันตัวบุคคล \*

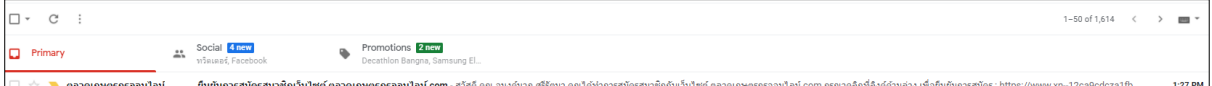

# \*\* คลิกตามข้อความใน e-mail เพื่อยืนยันการสมัคร \*\*

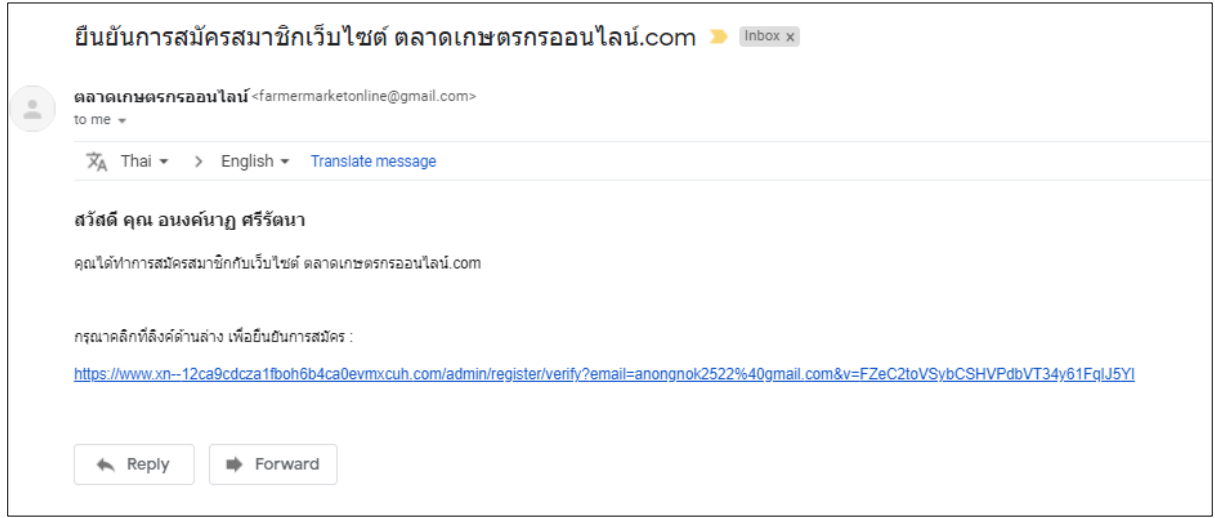

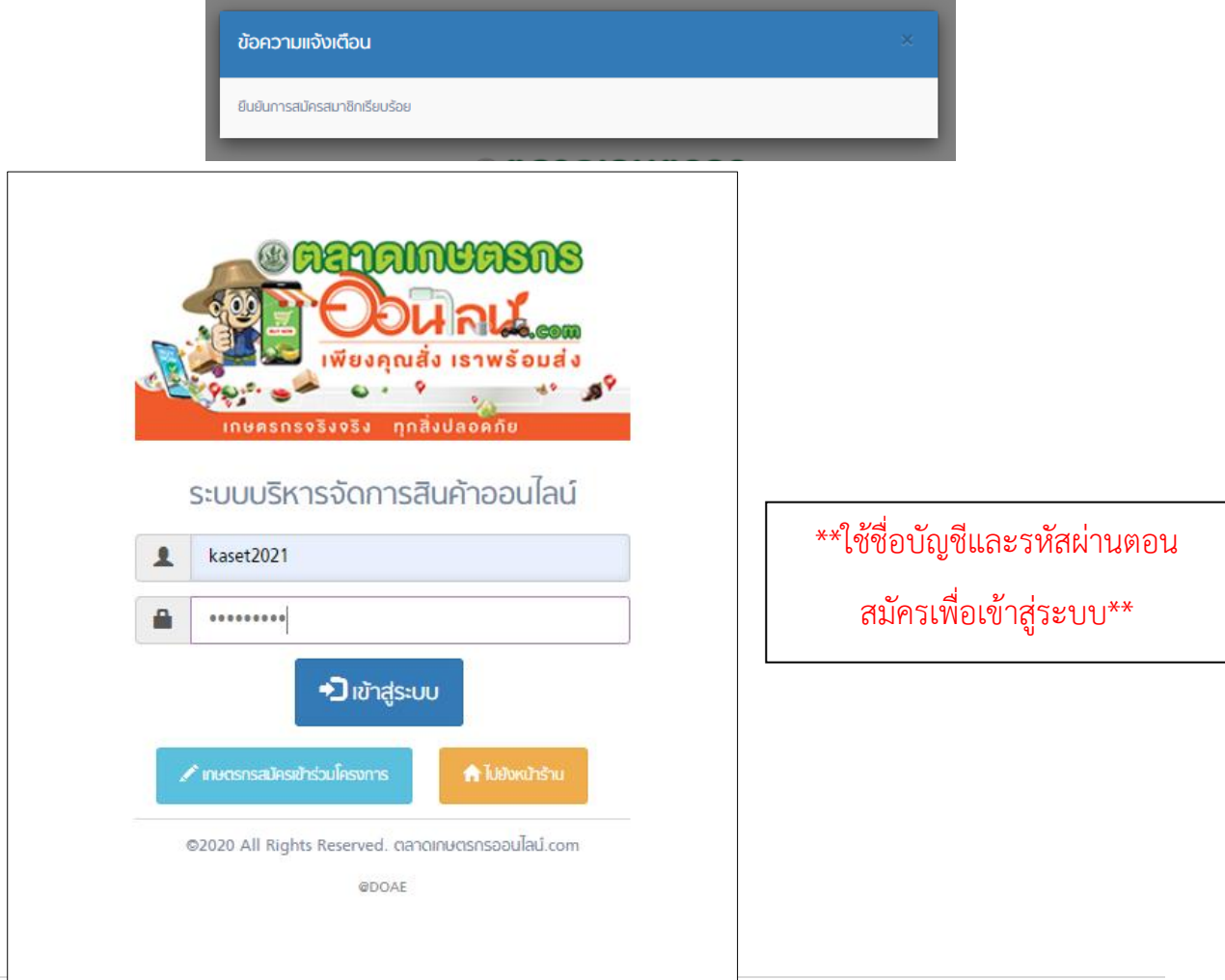

#### <span id="page-6-0"></span>**1.2 การกรอกใบสมัครเข้าร่วมโครงการส่งเสริมการตลาดเกษตร**

เมื่อลงทะเบียนเกษตรกรใหม่เรียบร้อยแล้ว จากนั้นระบบจะแสดงหน้าใบสมัครเข้าร่วม โครงการส่งเสริมการตลาดเกษตร ภายใต้กำกับดูแลของกรมส่งเสริมการเกษตร

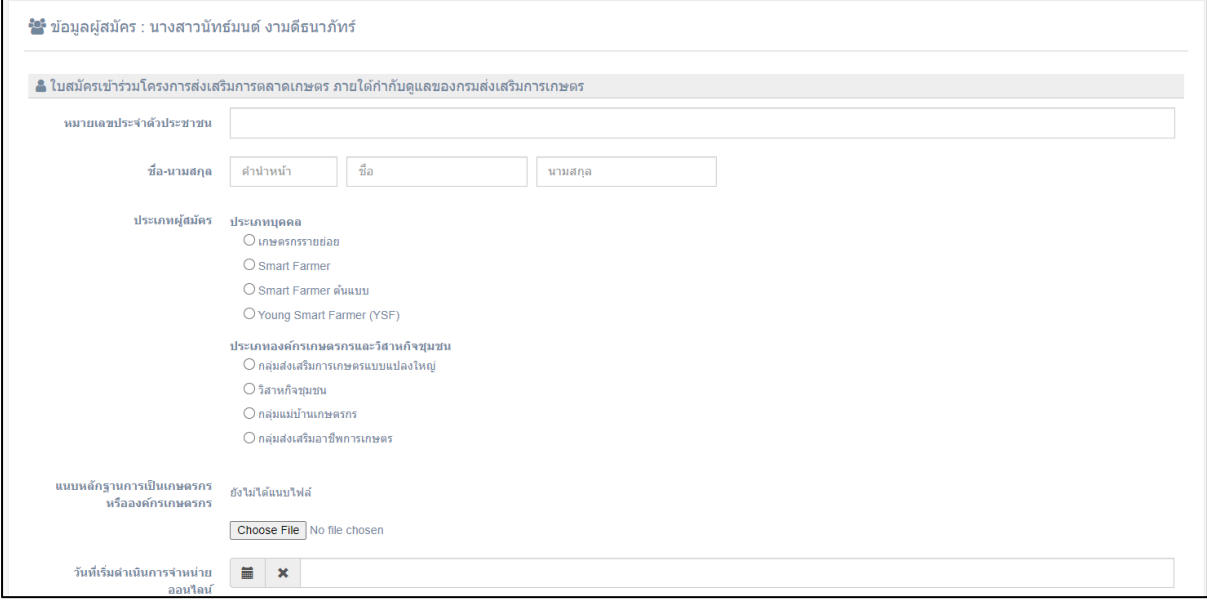

ภาพแสดงหน้าใบสมัครเข้าร่วมโครงการส่งเสริมการตลาดเกษตร ภายใต้กำกับดูแลของกรม ส่งเสริมการเกษตร

กรอกข้อมูลให้ครบถ้วน โดยข้อมูลที่ต้องกรอกดังภาพด้านล่าง หลังจากกรอกข้อมูล ครบถ้วนเรียบร้อยแล้วให้กดปุ่ม "บันทึกข้อมูล"

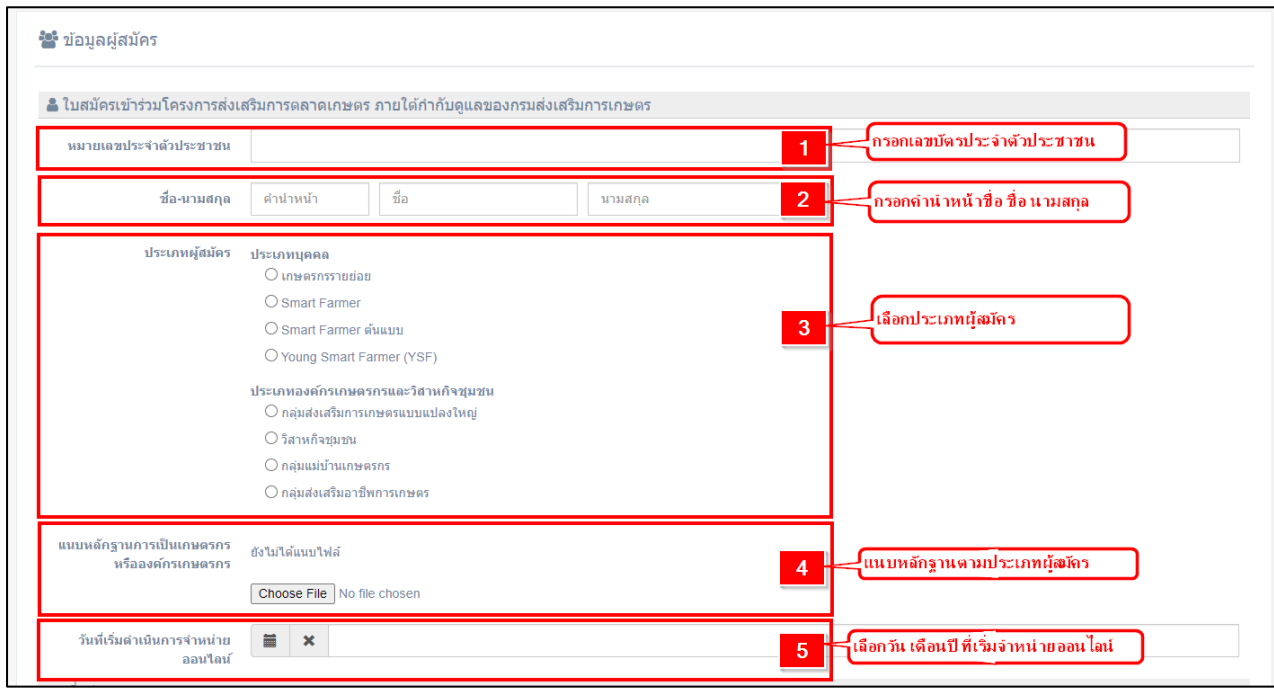

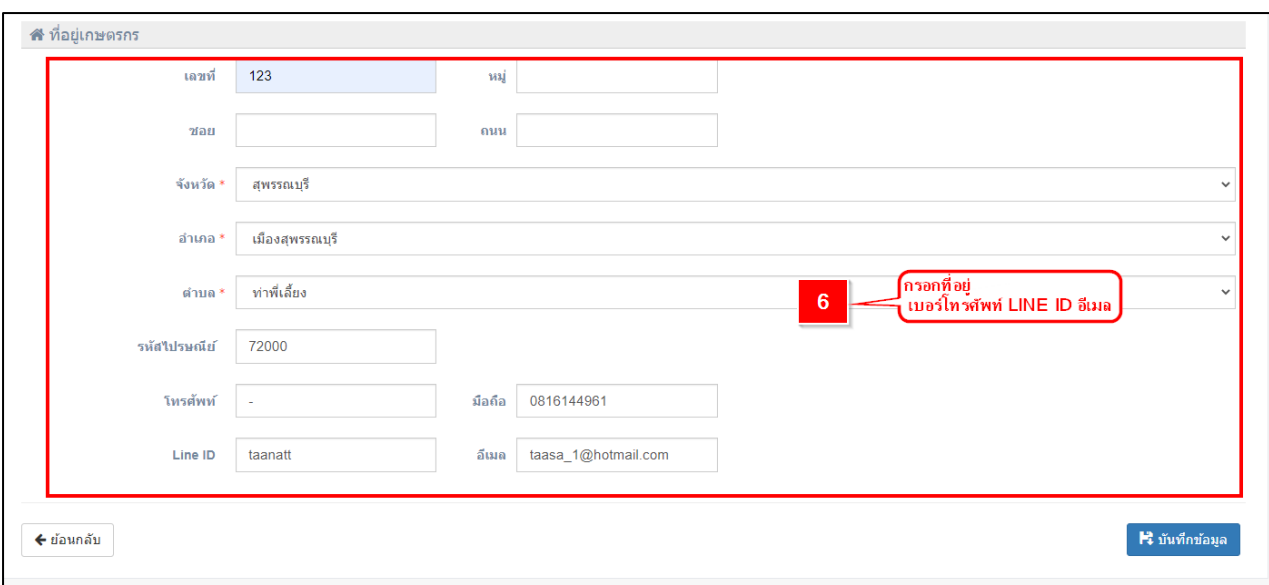

ภาพแสดงการกรอกข้อมูลใบสมัครเข้าร่วมโครงการส่งเสริมการตลาดเกษตร

ในส่วนของการกรอกข้อมูลช่อง Line ID สามารถท าได้ โดยเช็ค Line ID ของตนเองตาม ขั้นตอนดังภาพด้านล่าง

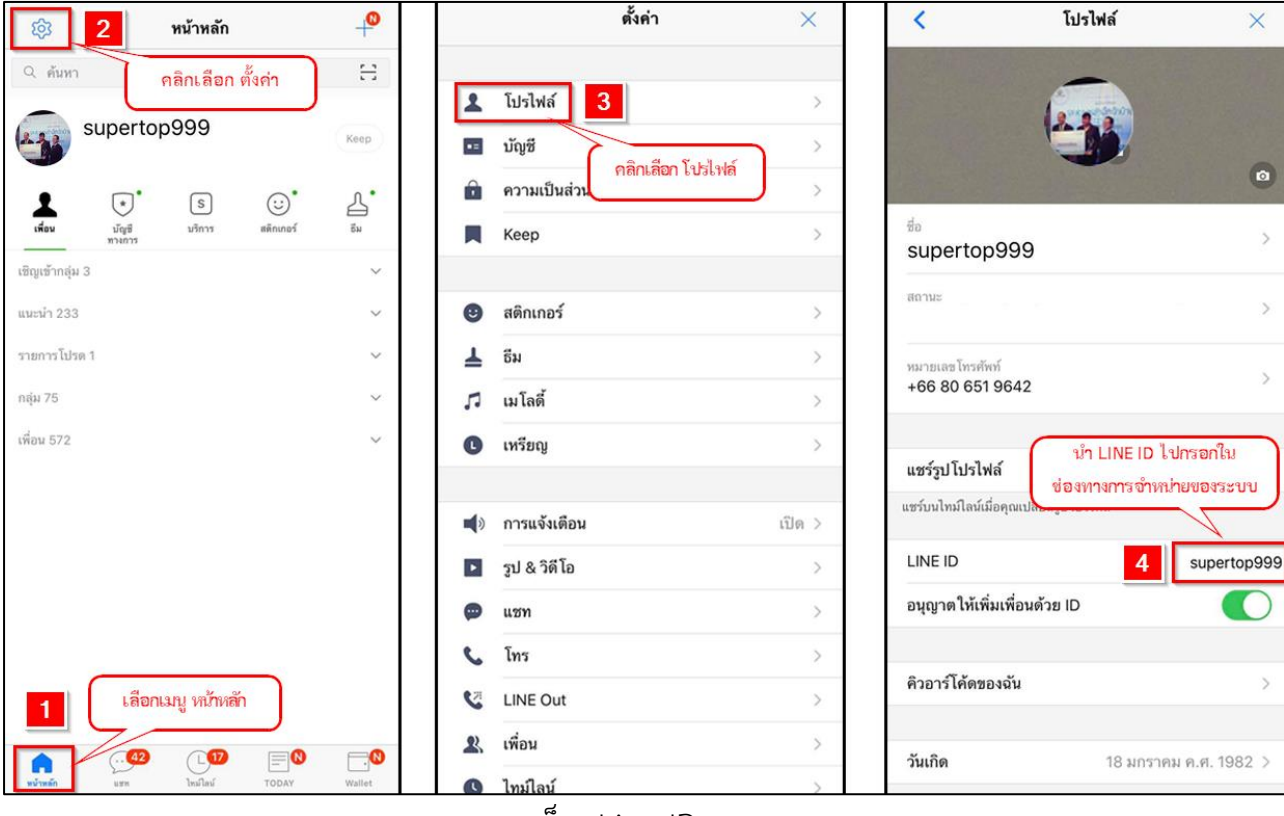

ภาพแสดงการเช็ค Line ID ของตนเอง

หลังจากกดปุ่ม "บันทึกข้อมูล" ระบบจะแสดงกล่องข้อความแจ้งเตือน "ยินดีต้อนรับตาม ด้วยชื่อ-นามสกุลของผู้สมัคร" ดังภาพด้านล่าง คลิกที่ส่วนใดของหน้าก็ได้เพื่อบันทึกข้อมูลในส่วน ถัดไป

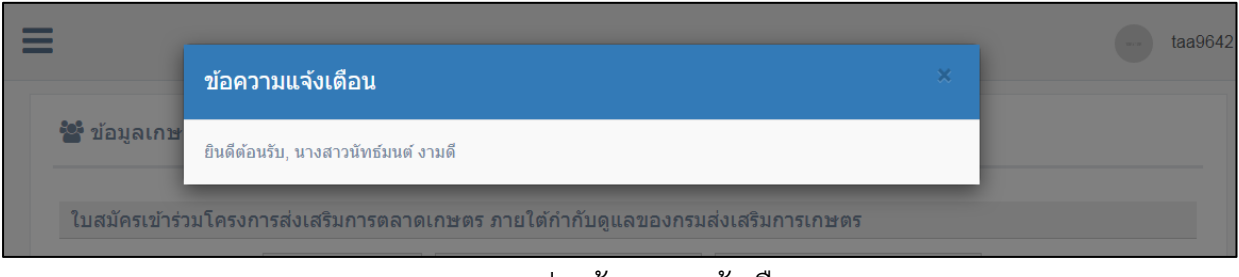

ภาพแสดงกล่องข้อความแจ้งเตือน

หลังจากกรอกข้อมูลในใบสมัครเรียบร้อยแล้ว ระบบจะแสดงหน้าจอในการจัดการข้อมูล ของผู้สมัคร โดยประกอบไปด้วยเมนูต่างๆ ดังภาพด้านล่าง

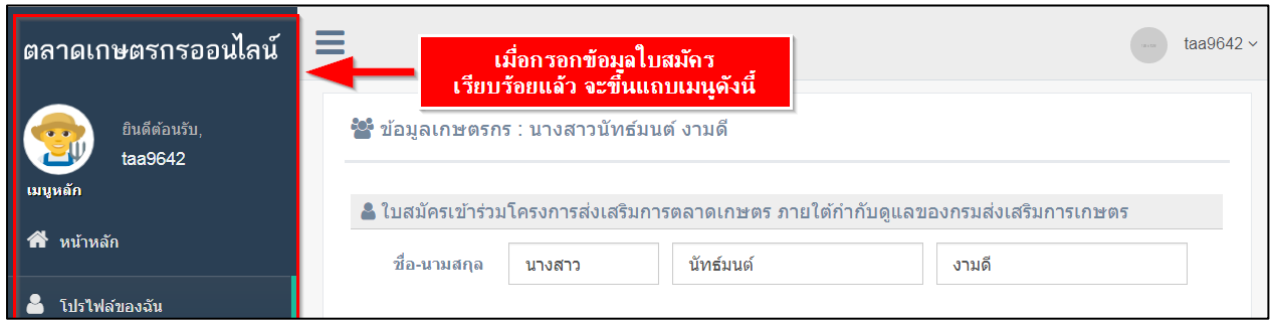

ภาพแสดงแถบเมนูจัดการข้อมูลของผู้สมัคร

เมนูหน้าแรก เป็นเมนูสำหรับแจ้งเตือนให้เกษตรกรบันทึกข้อมูลรายได้ในการจำหน่าย สินค้าของตนเอง ดังภาพด้านล่าง

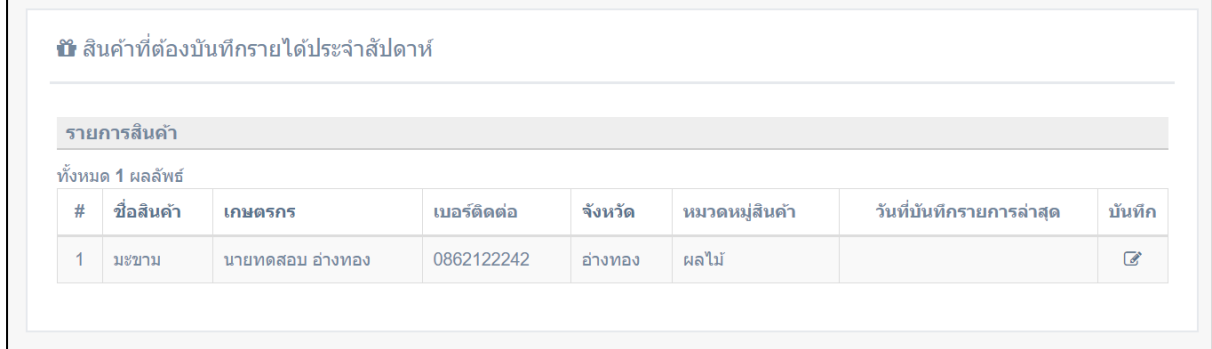

ภาพแสดงหน้าเมนูหน้าหลัก

เมนูโปรไฟล์ของฉัน เป็นเมนูสำหรับดูข้อมูลทั่วไปของเกษตรกรที่สมัครเข้าร่วมโครงการ ้ส่งเสริมการตลาดเกษตร ภายใต้กำกับดูแลของกรมส่งเสริมการเกษตร โดยในเมนูนี้ สามารถแก้ไข ข้อมูลของตนเองไก้หากมีการเปลี่ยนแปลงข้อมูลในภายหลัง เช่น แก้ไขเบอร์โทรศัพท์ Line ID ดัง ภาพด้านล่าง

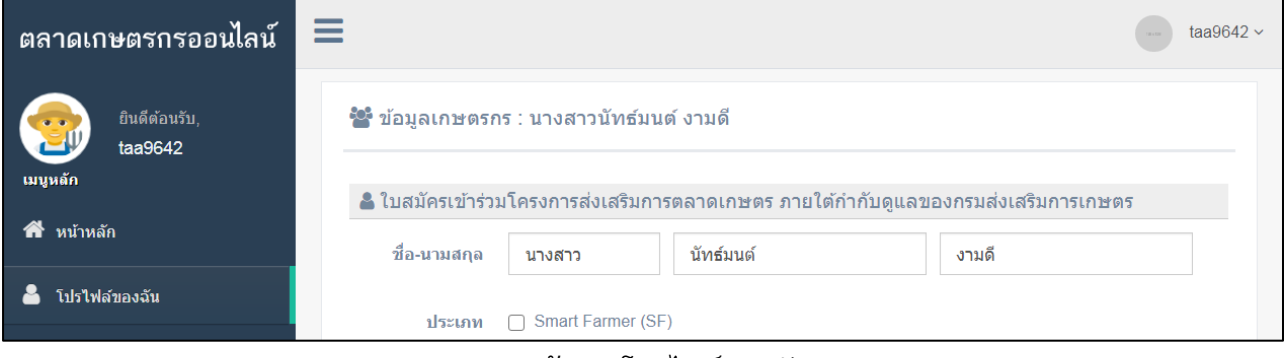

ภาพแสดงหน้าเมนูโปรไฟล์ของฉัน

# **บทที่ 2จัดการสินค้า**

<span id="page-10-0"></span>่ ในแถบเมนูจัดการสินค้า จะมีขั้นตอนที่เกษตรกรต้องทำก่อนการบันทึกข้อมูล โดยต้อง กรอกข้อมูลให้ถูกต้องครบถ้วน ดังนี้

> 2.1 การเพิ่มสินค้า 2.2 การบันทึกข้อมูลรายละเอียดสินค้า

## <span id="page-10-1"></span>**2.1 การเพิ่มสินค้า**

เมื่อเกษตรกรกรอกใบสมัครเข้าร่วมโครงการเรียบร้อยแล้ว ให้ทำการเพิ่มรายการสินค้าที่ ต้องการเข้าร่วมโครงการลงในระบบ โดยคลิกที่แถบเมนู "จัดการสินค้า" หากมีการบันทึกข้อมูล เข้ามาแล้วระบบจะแสดงข้อมูลสินค้าที่เกษตรกรบันทึกเข้ามาในระบบ หากไม่มีรายการสินค้า หรือต้องการเพิ่มรายการสินค้า ให้คลิกที่ปุ่ม "เพิ่มสินค้า ดังภาพด้านล่าง

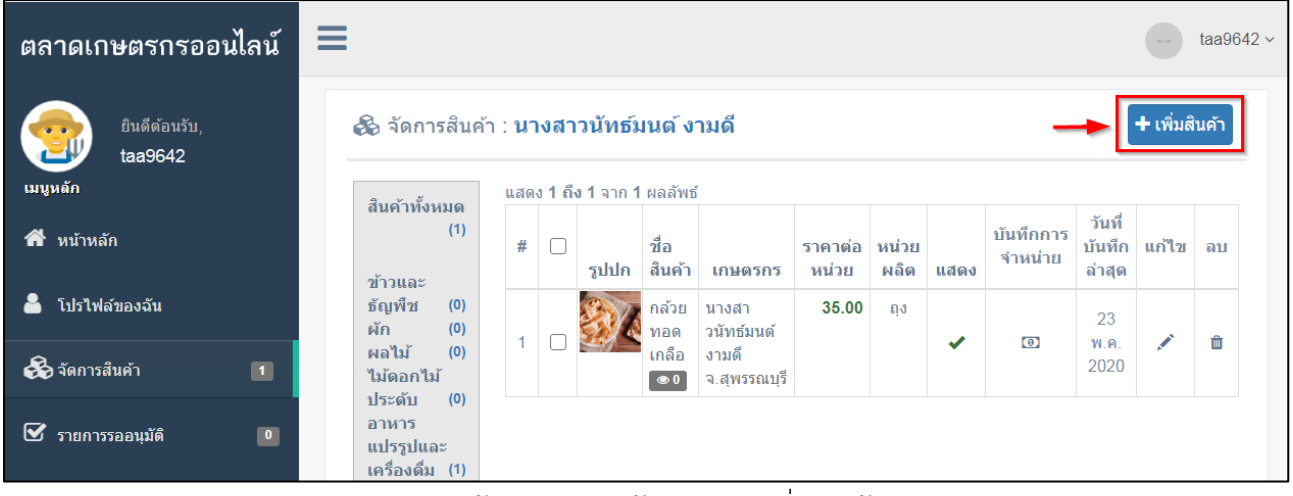

ภาพแสดงหน้าจัดการสินค้าและการเพิ่มสินค้า

หลังจากกดปุ่ม "เพิ่มสินค้า" ระบบจะแสดงข้อมูลทั่วไปของเกษตรกรเพื่อให้ทำการ ตรวจสอบอีกครั้ง ดังภาพด้านล่าง

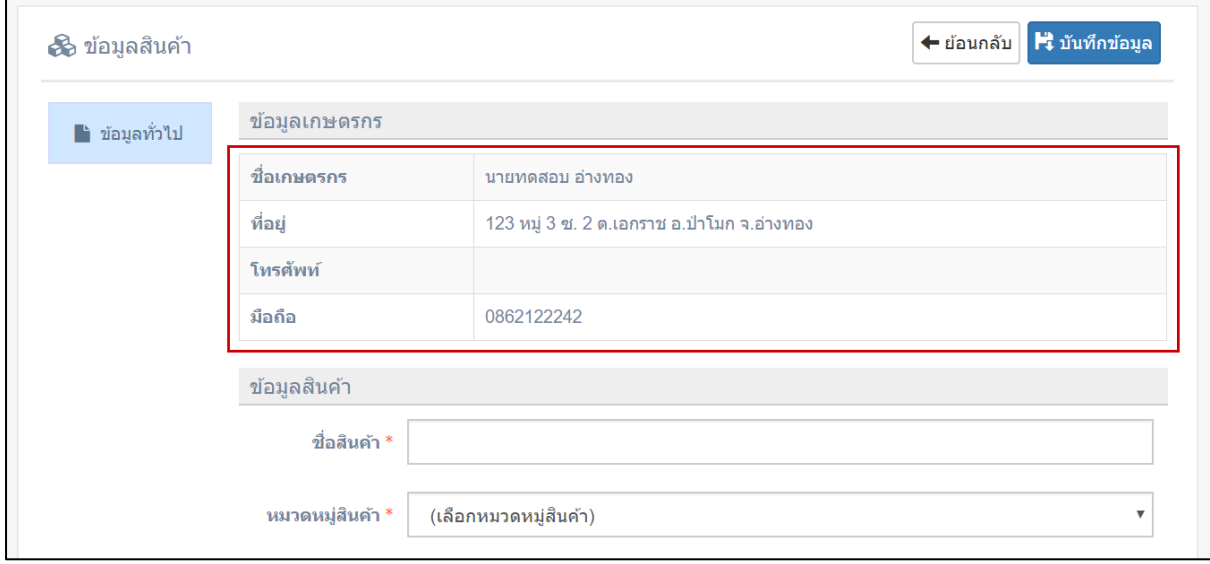

ภาพแสดงข้อมูลทั่วไปของเกษตรกร

เมื่อตรวจสอบความถูกต้องของข้อมูลเกษตรกรเรียบร้อยแล้ว ให้กรอกข้อมูลสินค้าที่ ้ต้องการเข้าร่วมโครงการส่งเสริมการตลาดเกษตร ภายใต้กำกับดูแลของกรมส่งเสริมการเกษตร โดยในขั้นตอนนี้ต้องทำการกรอกข้อมูลตามหัวข้อ ดังต่อไปนี้

- ข้อมูลสินค้า
- ช่องทางการจำหน่าย
- ช่องทางการจัดส่ง

 ข้อมูลสินค้า เกษตรกรที่เข้าร่วมโครงการฯ ต้องระบุข้อมูลสินค้าที่เข้าร่วมโครงการฯ ประกอบด้วย

- o ชื่อสินค้า ให้กรอกชื่อสินค้า
- o หมวดหมู่สินค้า ให้เลือกหมวดหมู่สินค้าที่ต้องการขาย
- o รายละเอียด ให้กรอกอธิบายข้อมูลของสินค้าที่ต้องการขาย
- o ราคาต่อหน่วย ให้กรอกราคาที่ต้องการต่อหน่วย
- O ราคาโปรโมชั่น หากมีโปรโมชั่นลดราคาให้นำมากรอกที่ช่องนี้
- O วันเริ่มโปรโมชั่น ให้กำหนดวันที่เริ่มขายสินค้าตามราคาโปรโมชั่น
- O วันสิ้นสุดโปรโมชั่น ให้กำหนดวันที่สิ้นสุดการขายสินค้าตามราคาโปรโมชั่น
- o หน่วยผลิต ให้กรอกข้อมูลหน่วยผลิต
- $\,$  0 กำลังผลิตต่อเดือน ให้กรอกข้อมูลกำลังผลิตต่อเดือน
- O ฤดูกาลจำหน่าย ให้เลือกการจำหน่าย

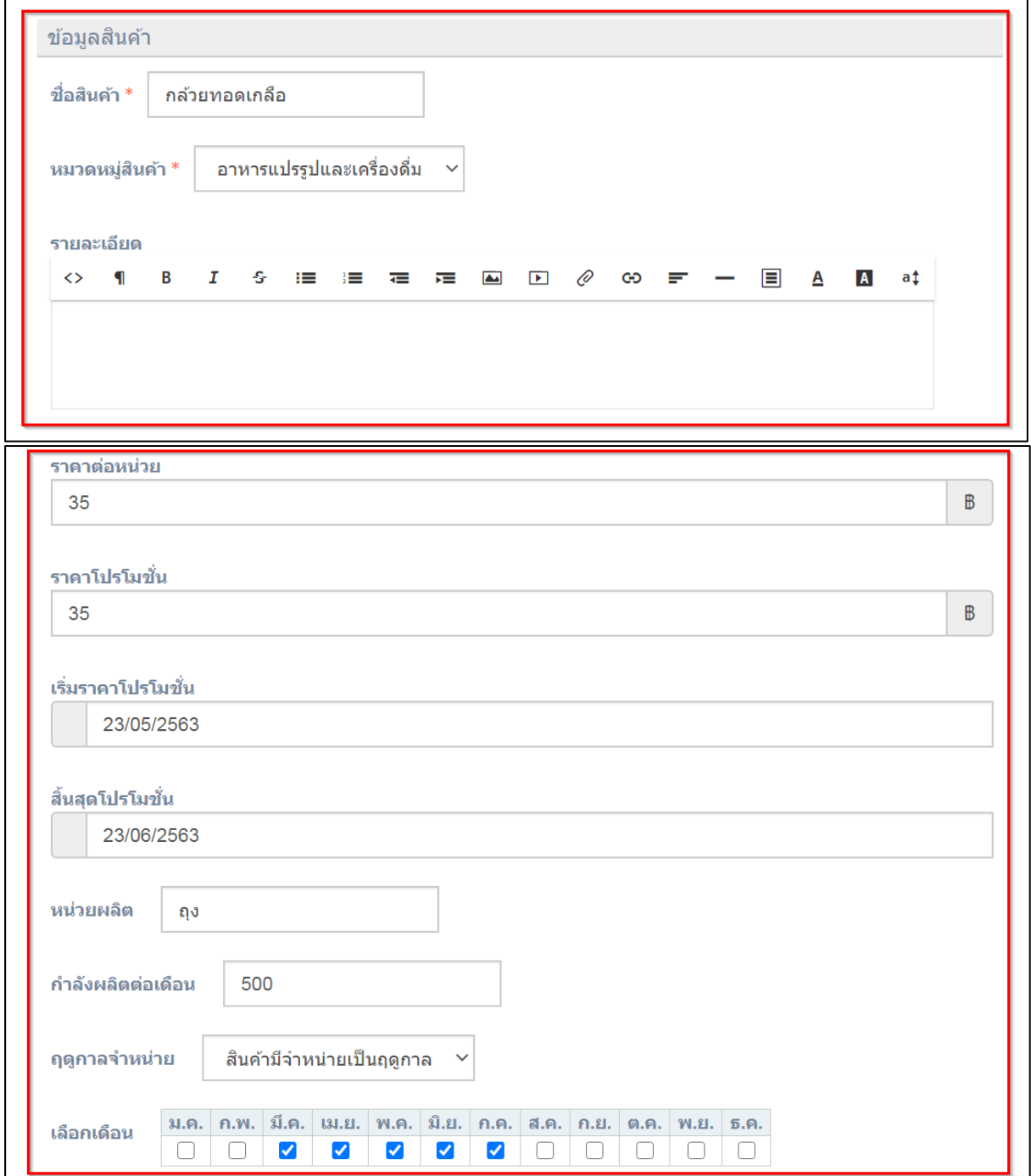

## ภาพแสดงการกรอกข้อมูลสินค้า

• ช่องทางการจำหน่าย เกษตรกรที่เข้าร่วมโครงการฯ ต้องระบุช่องทางการจำหน่าย สินค้าที่เข้าร่วมโครงการฯ ประกอบด้วย Facebook Line Line Offial Instagram Lazada Shopee DGT Thailandposmart และ เว็บไซต์อื่นๆ โดยสามารถเลือกระบุได้มากกว่า 1 ช่องทาง ดังภาพด้านล่าง

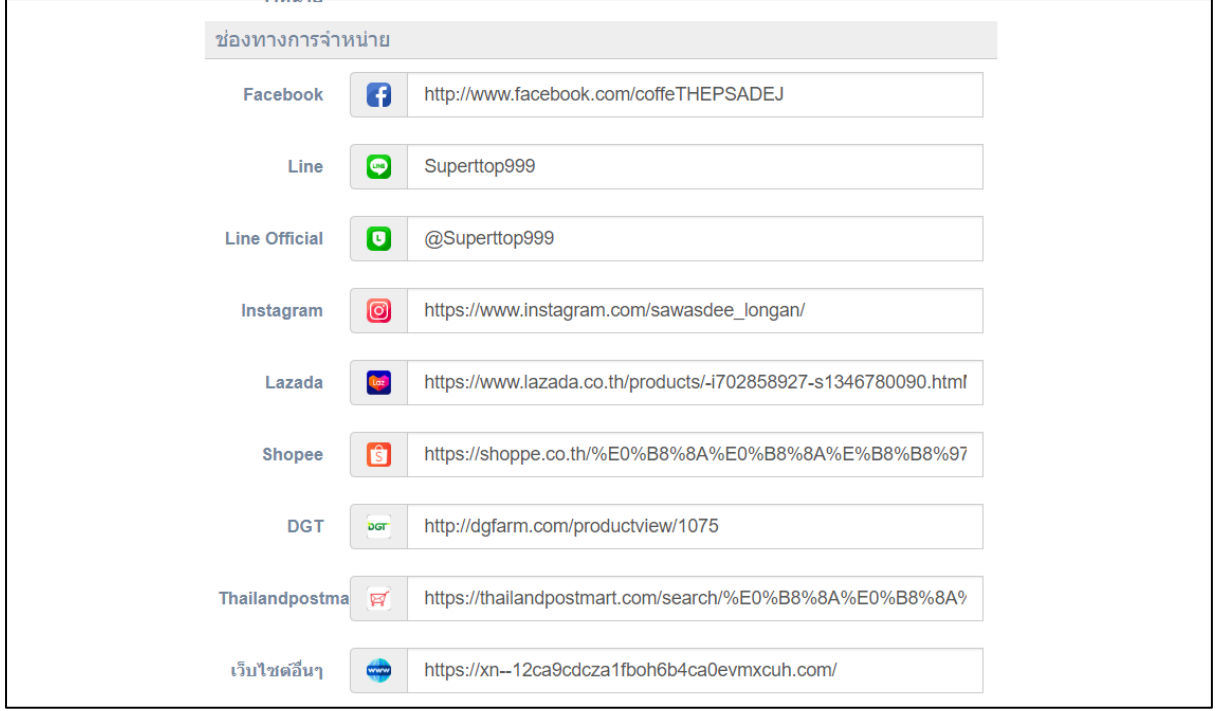

ภาพแสดงการกรอกข้อมูลช่องทางการจำหน่าย

ขั้นตอนวิธีการระบุช่องทางการจำหน่ายทาง Facebook ให้เกษตรกรเปิดหน้าช่อง ทางการจำหน่ายทาง Facebook จากนั้นให้คัดลอก URL ไปวางในช่องทางการจำหน่ายของระบบ ดังภาพด้านล่าง

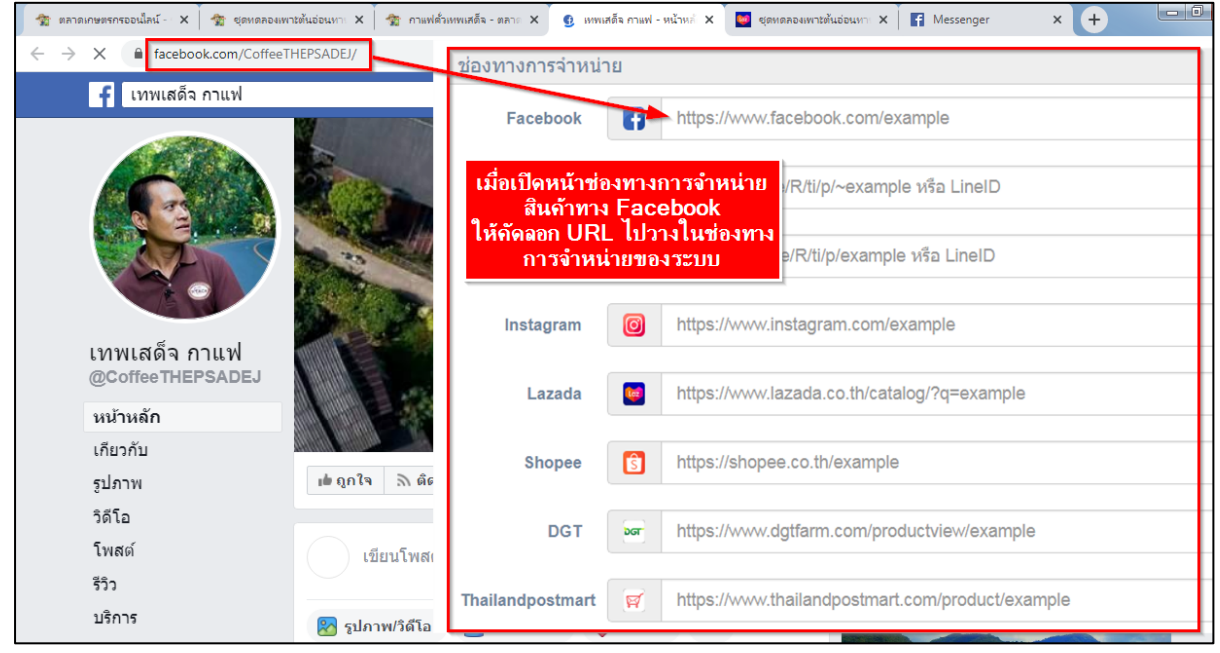

ภาพแสดงวิธีการระบุช่องทางการจำหน่ายทาง Facebook

ขั้นตอนวิธีการระบุช่องทางการจำหน่ายทาง Line โดยวิธีการระบุ Line ID มีขั้นตอนการ นำ Line ID มาใส่ในช่องทางการจำหน่ายของระบบ ดังภาพด้านล่าง

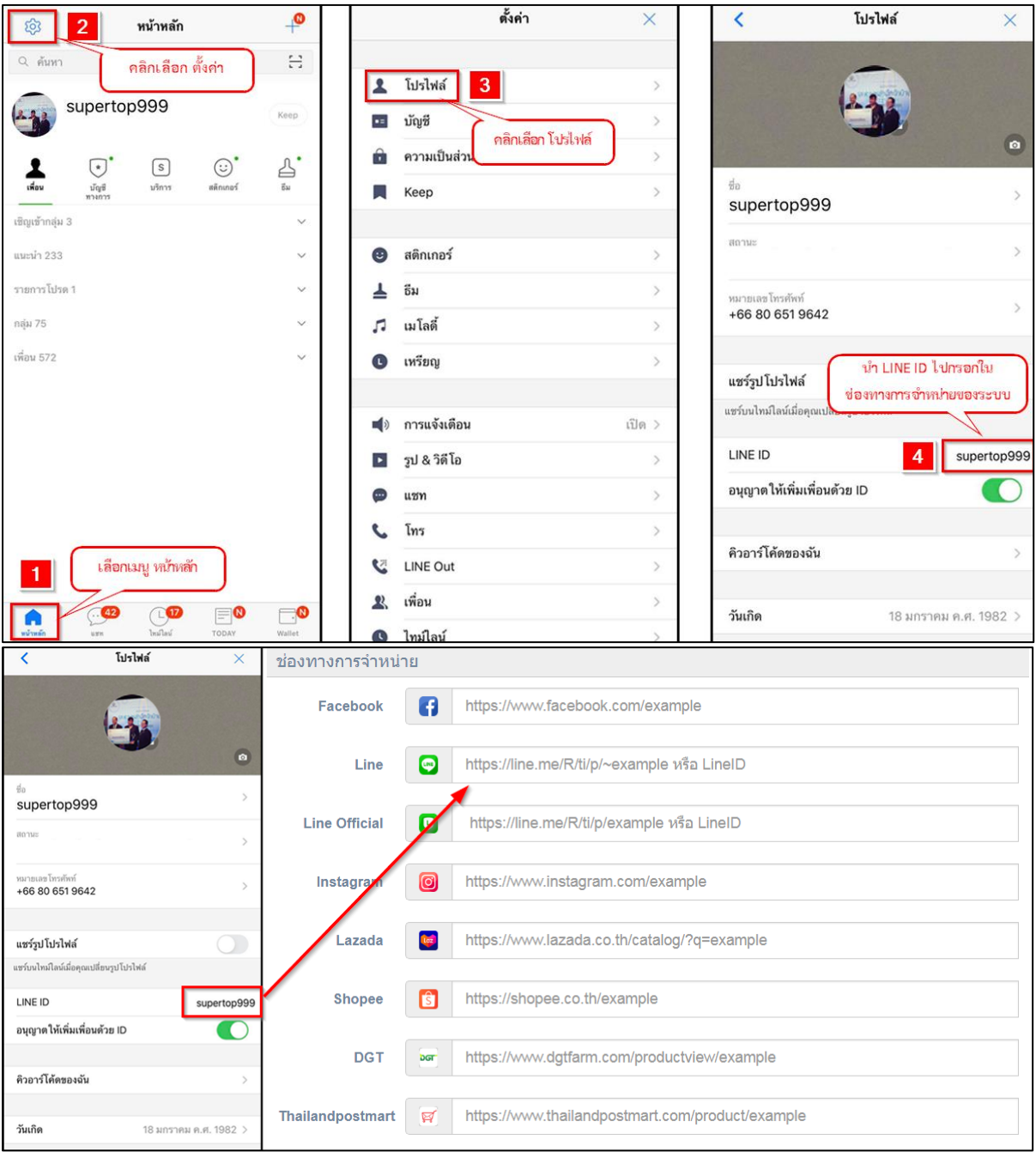

ภาพแสดงขั้นตอนการน า Line ID มาใส่ในช่องทางการจ าหน่ายของระบบ

ขั้นตอนวิธีการนำ URL จากช่องทางการจำหน่ายทาง Line ให้เกษตรกรเปิดหน้าช่อง ี ทางการจำหน่ายทาง Line จากนั้นให้คัดลอก URL ไปวางในช่องทางการจำหน่ายของระบบ ดัง ภาพด้านล่าง

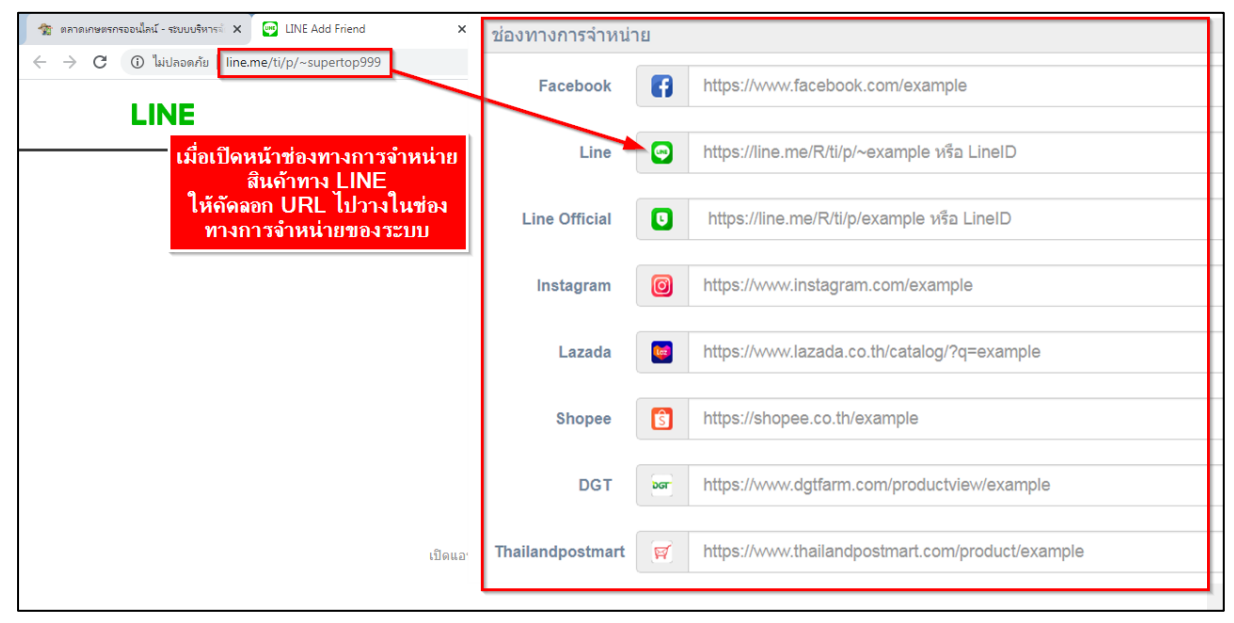

ภาพแสดงวิธีการระบุช่องทางการจำหน่ายทาง Line

ขั้นตอนวิธีการระบุช่องทางการจำหน่ายทาง Line official โดยวิธีการระบุ Line ID มี ขั้นตอนการนำ Line ID มาใส่ในช่องทางการจำหน่ายของระบบ ดังภาพด้านล่าง

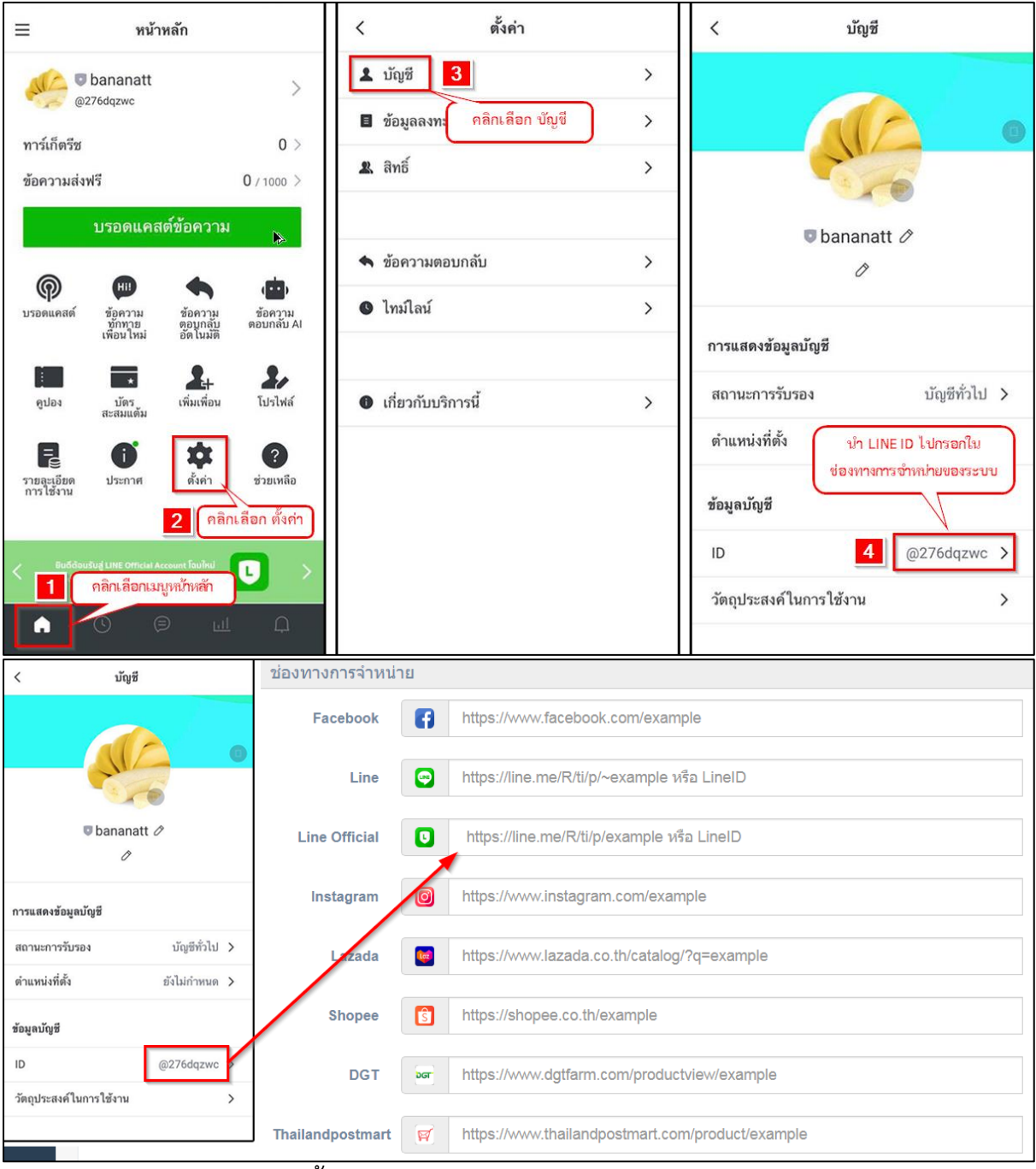

ิ ภาพแสดงขั้นตอนการระบุช่องทางการจำหน่ายทาง Line ID

ขั้นตอนวิธีการนำ URL จากช่องทางการจำหน่ายทาง Line official ให้เกษตรกรเปิดหน้า ี่ ช่องทางการจำหน่ายทาง Line official จากนั้นให้คัดลอก URL ไปวางในช่องทางการจำหน่าย ของระบบ ดังภาพด้านล่าง

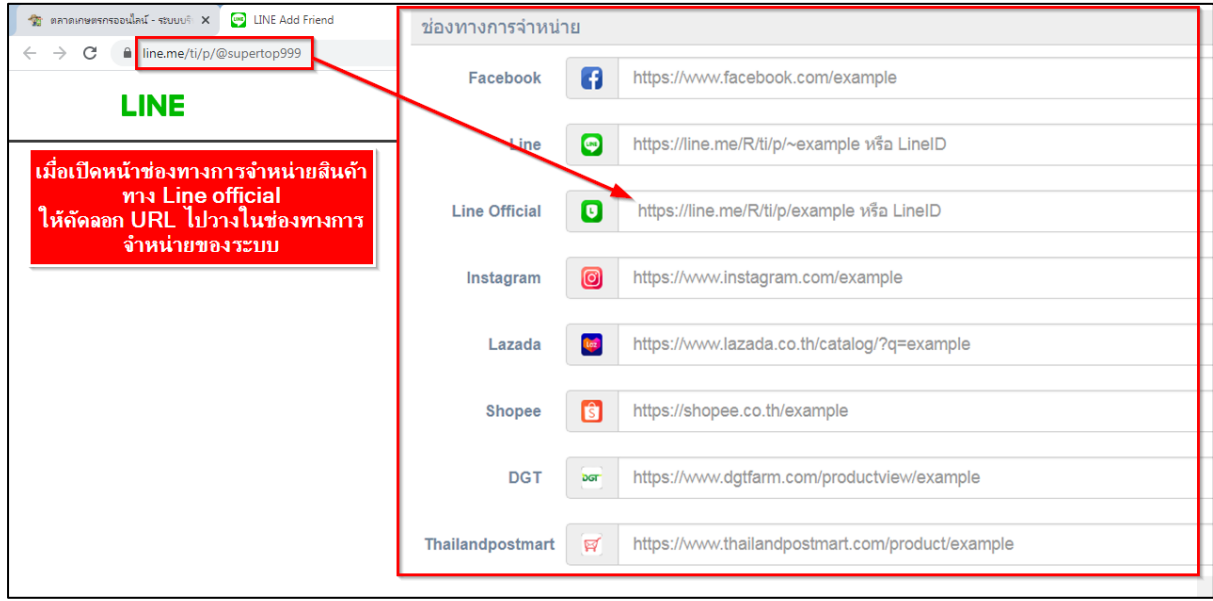

ภาพแสดงขั้นตอนการระบุช่องทางการจำหน่ายทาง Line official

ขั้นตอนวิธีการระบุช่องทางการจำหน่ายทาง instramgram ให้เกษตรกรเปิดหน้าช่อง ทางการจำหน่ายทาง instramgram จากนั้นให้คัดลอก URL ไปวางในช่องทางการจำหน่ายของ ระบบ ดังภาพด้านล่าง

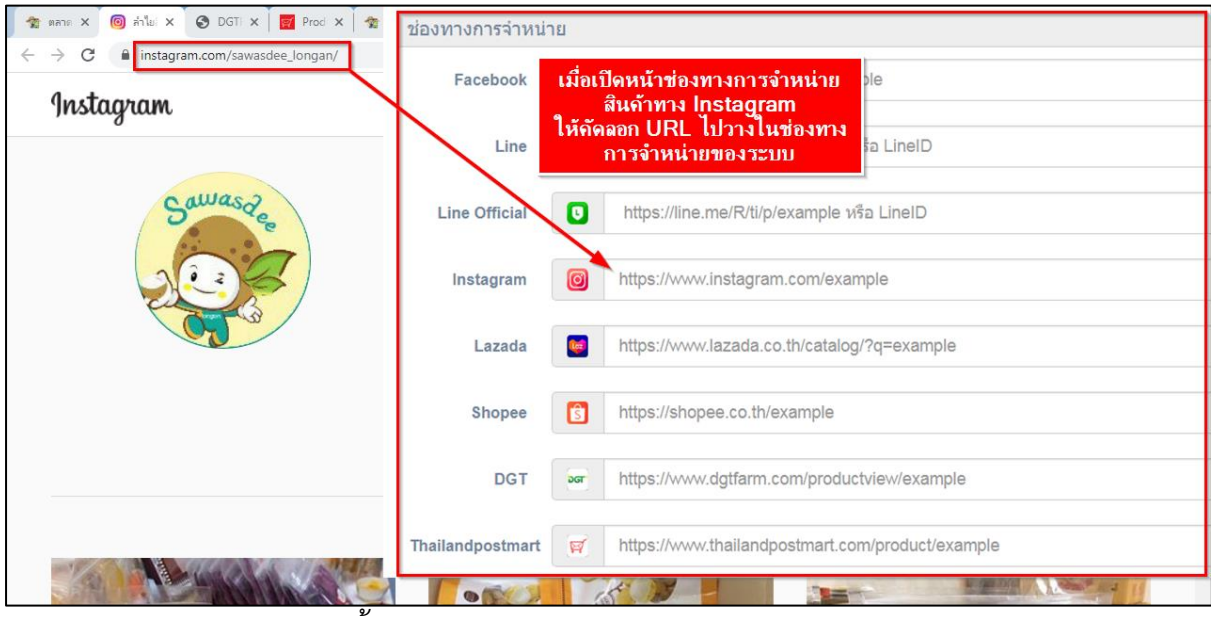

ภาพแสดงขั้นการระบุช่องทางการจำหน่ายทาง instramgram

ขั้นตอนวิธีการระบุช่องทางการจำหน่ายทาง Lazada ให้เกษตรกรเปิดหน้าช่องทางการ ิ จำหน่ายทาง Lazada จากนั้นให้คัดลอก URL ไปวางในช่องทางการจำหน่ายของระบบ ดังภาพ ด้านล่าง

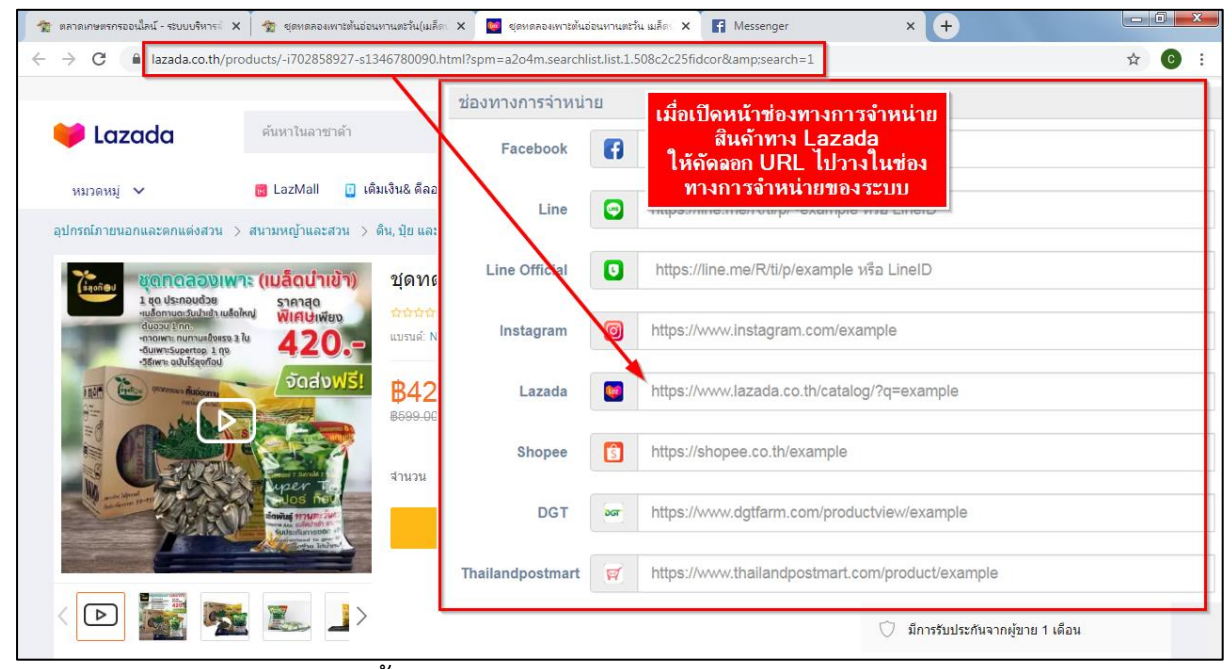

ิภาพแสดงขั้นตอนการระบุช่องทางการจำหน่ายทาง Lazada

ขั้นตอนวิธีการระบุช่องทางการจำหน่ายทาง Shopee ให้เกษตรกรเปิดหน้าช่องทางการ จำหน่ายทาง Shopee จากนั้นให้คัดลอก URL ไปวางในช่องทางการจำหน่ายของระบบ ดังภาพ ด้านล่าง

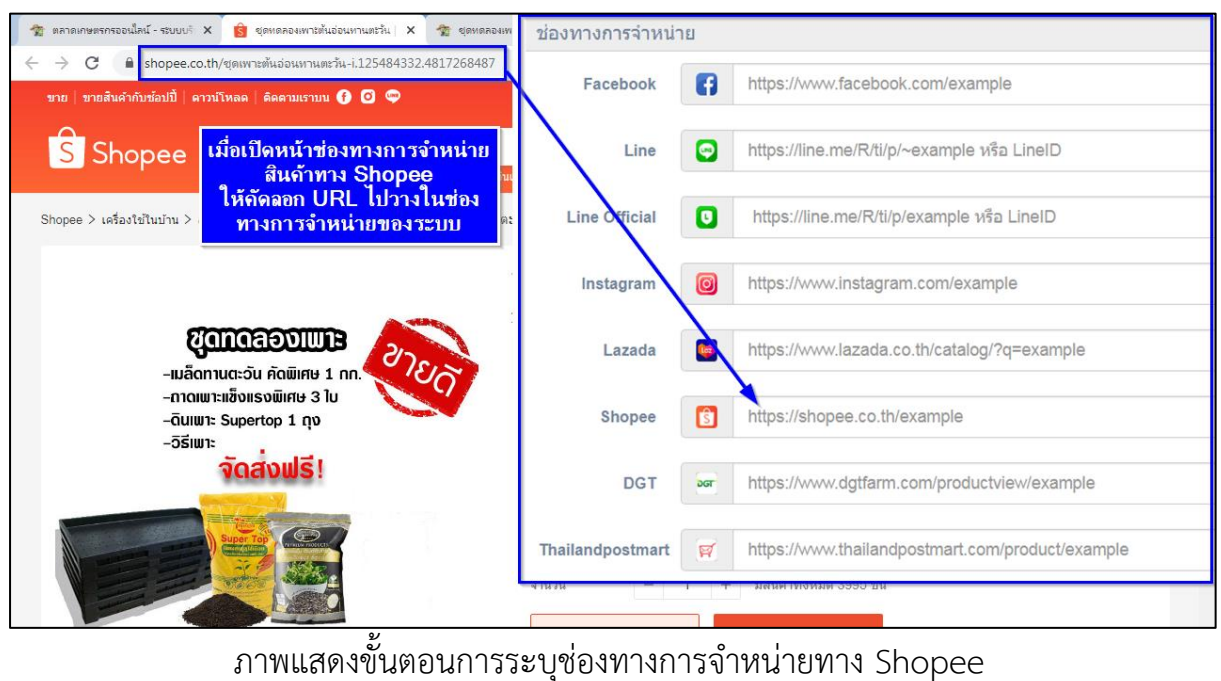

ขั้นตอนวิธีการระบุช่องทางการจำหน่ายทาง DGT ให้เกษตรกรเปิดหน้าช่องทางการ จำหน่ายทาง DGT จากนั้นให้คัดลอก URL ไปวางในช่องทางการจำหน่ายของระบบ ดังภาพ ด้านล่าง

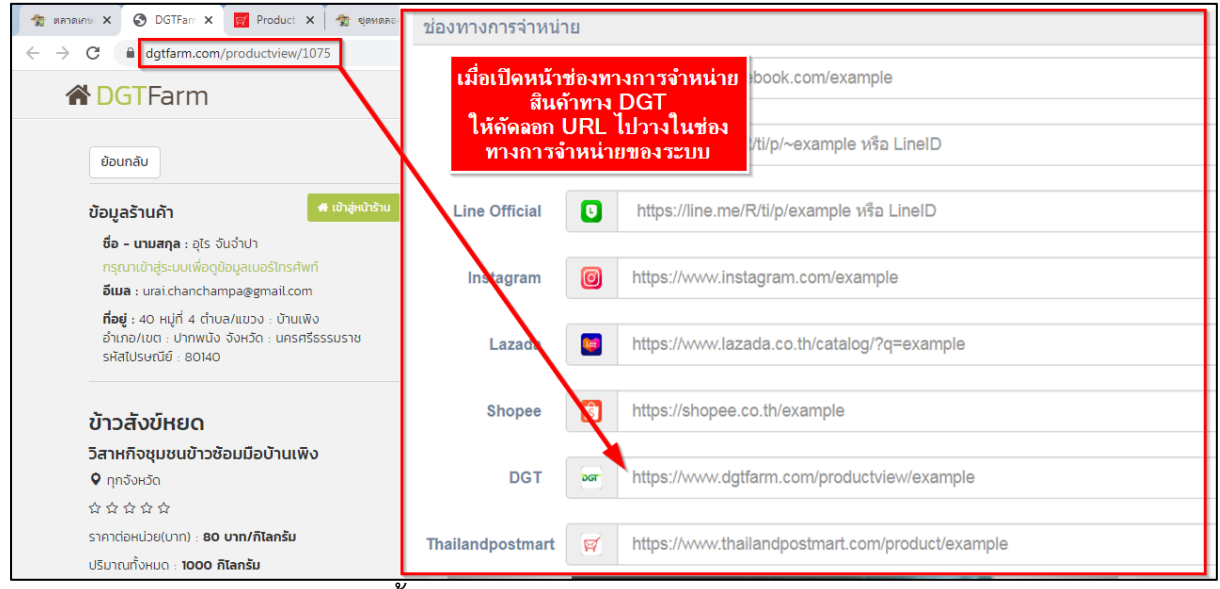

ิภาพแสดงขั้นตอนการระบุช่องทางการจำหน่ายทาง DGT

ขั้นตอนวิธีการระบุช่องทางการจำหน่ายทาง Thailandpostmart ให้เกษตรกรเปิดหน้า ี ช่องทางการจำหน่ายทาง Thailandpostmart จากนั้นให้คัดลอก URL ไปวางในช่องทางการ จ าหน่ายของระบบ ดังภาพด้านล่าง

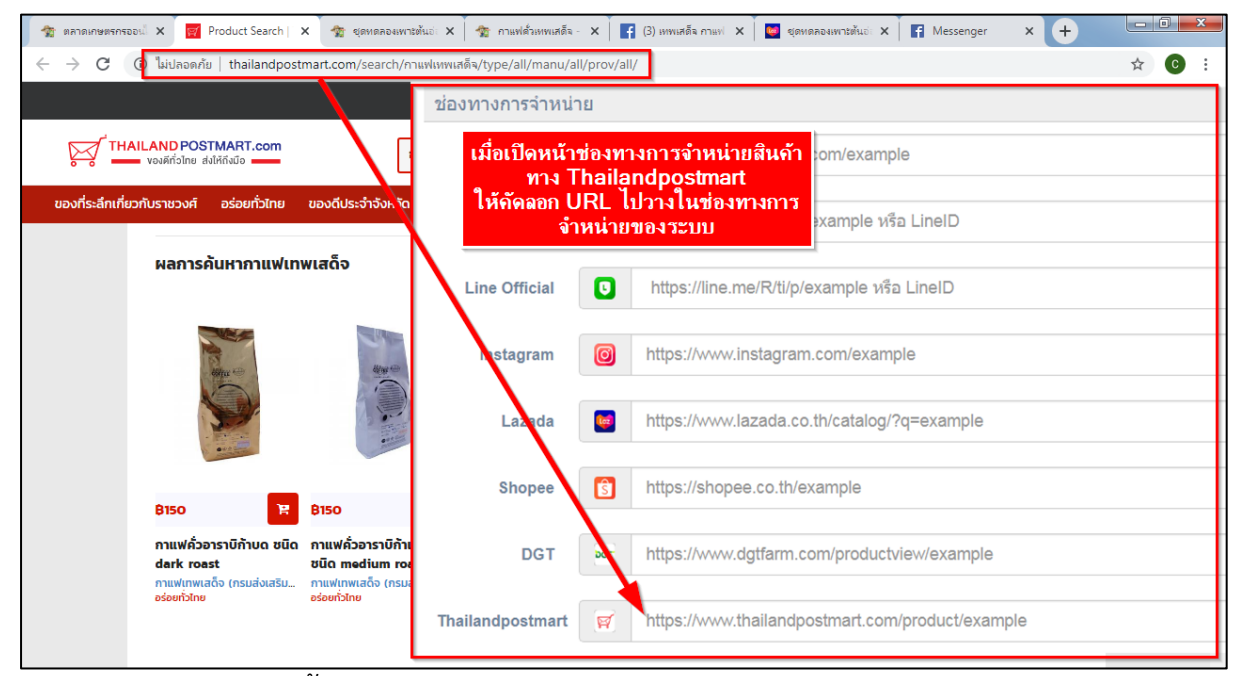

ี<br>ภาพแสดงขั้นตอนการระบุช่องทางการจำหน่ายทาง Thailandpostmart

 ช่องทางการจัดส่ง เกษตรกรที่เข้าร่วมโครงการฯ ต้องระบุช่องทางการจัดส่ง สินค้าที่เข้าร่วมโครงการฯ ประกอบด้วย Kerry Express SCG Express J&T Express Line Man Minja Flash Express Inter express Nim express ไปรษณีย์ไทย และอื่นๆ ต้องระบุ โดย สามารถเลือกระบุได้มากกว่า 1 ช่องทาง หลังจากนั้นกดปุ่ม "บันทึกข้อมูล" ดังภาพด้านล่าง

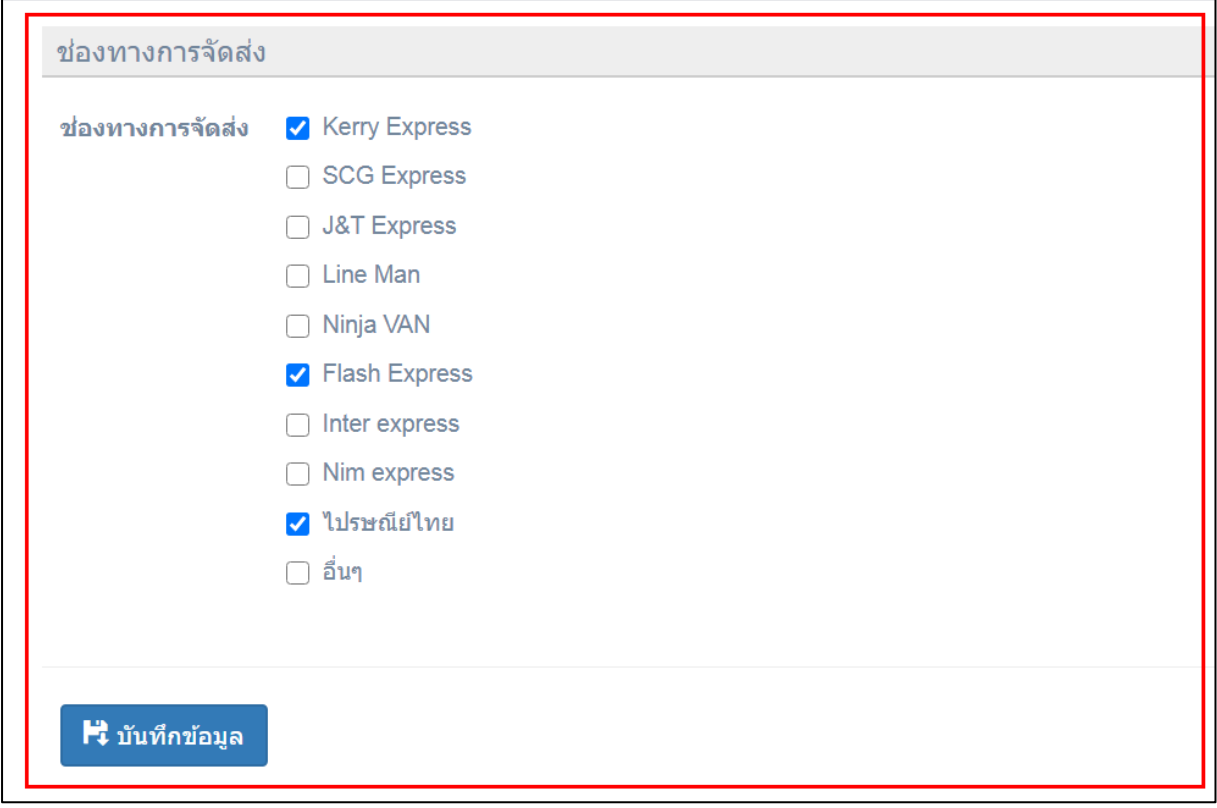

ภาพแสดงการกรอกข้อมูลช่องทางการจัดส่ง

หลังจากกดปุ่ม "บันทึกข้อมูล" ระบบจะแสดงกล่องข้องความแจ้งเตือน "บันทึกข้อมูล เรียบร้อยแล้ว" ให้คลิกที่พื้นที่ว่างในหน้าจอเพื่อทำการบันทึกข้อมูลรายละเอียดสินค้าในขั้นตอน ต่อไป ดังภาพด้านล่าง

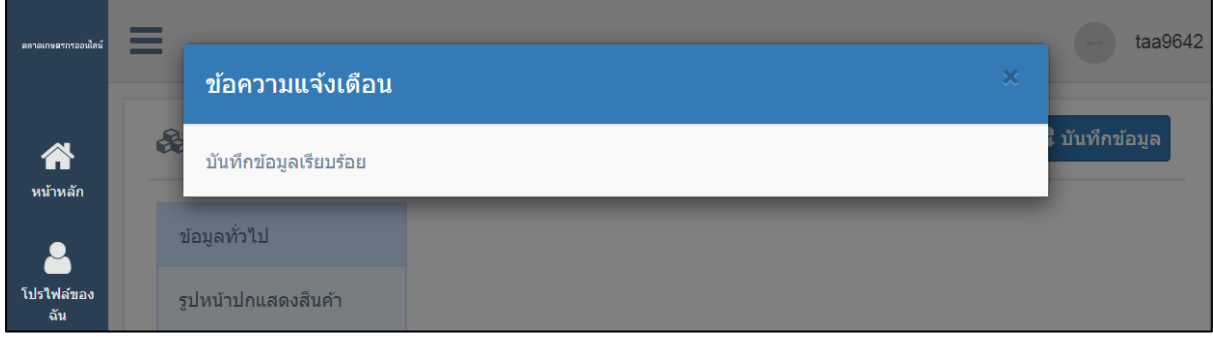

#### ภาพแสดงกล่องข้อความแจ้งเตือน

## <span id="page-22-0"></span>**2.2 การบันทึกข้อมูลรายละเอียดสินค้า**

เมื่อกรอกข้อมูลทั่วไป ข้อมูลสินค้า และช่องทางการจำหน่าย และช่องทางการจัดส่ง เรียบร้อยแล้ว ให้กรอกข้อมูลรายละเอียดสินค้าตามเมนูย่อย ดังภาพด้านล่าง ดังนี้

- 2.2.1 ข้อมูลทั่วไป
- 2.2.2 รูปหน้าปกแสดงสินค้า
- 2.2.3 รูปประกอบอื่นๆ
- 2.2.4 มาตรฐานที่ได้รับ
- 2.2.5 ข้อมูลพิกัดตำแหน่ง
- 2.2.6 รายละเอียดการจำหน่าย
- 2.2.7 ข้อเสนอแนะจากผู้ใช้
- 2.2.8 มุมมองหน้าร้าน
- **2.2.1 ข้อมูลทั่วไป** เป็นการแสดงข้อมูลทั่วไปของเกษตรกรที่ได้ท าการบันทึก

ข้อมูลเข้าร่วมโครงการ ดังภาพด้านล่าง

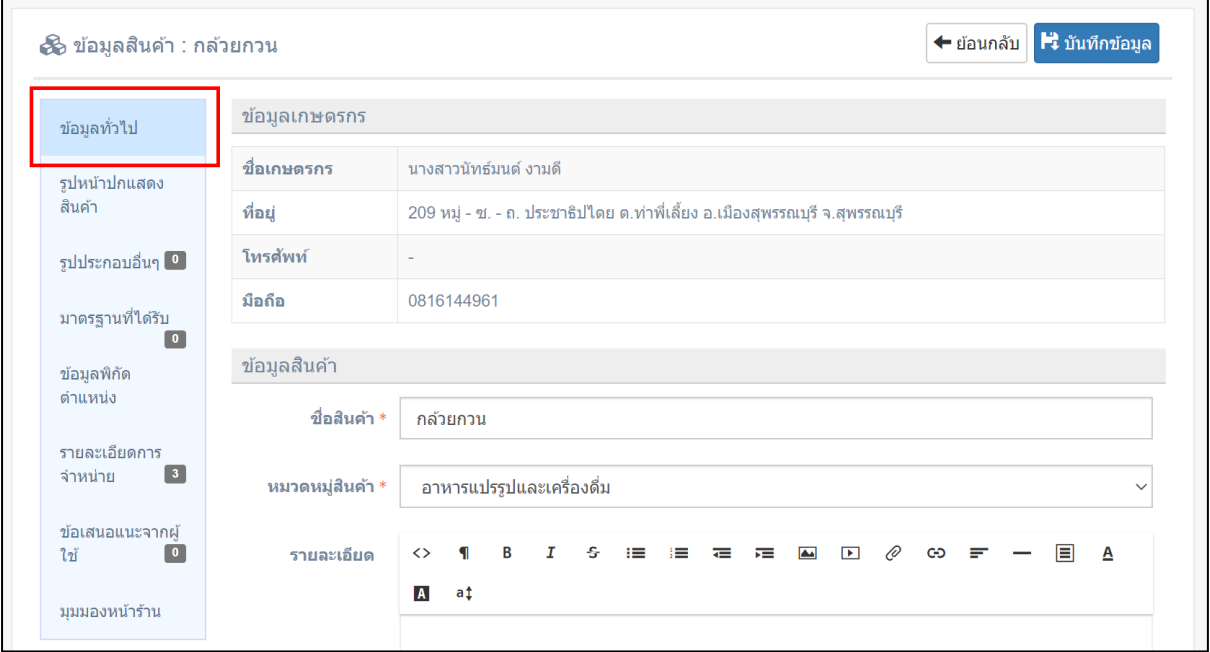

ภาพแสดงข้อมูลทั่วไปของสินค้า

**2.2.2 รูปหน้าปกแสดงสินค้า** ให้ใส่รูปหน้าปกแสดงสินค้าเพื่อน าไปแสดงที่หน้าเว็ปไซต์ ี ตลาดเกษตรกรออนไลน์.com ให้คลิกที่ปุ่ม "เลือกดู"เพื่อทำการเลือกภาพที่ต้องการ ดังภาพ ด้านล่าง

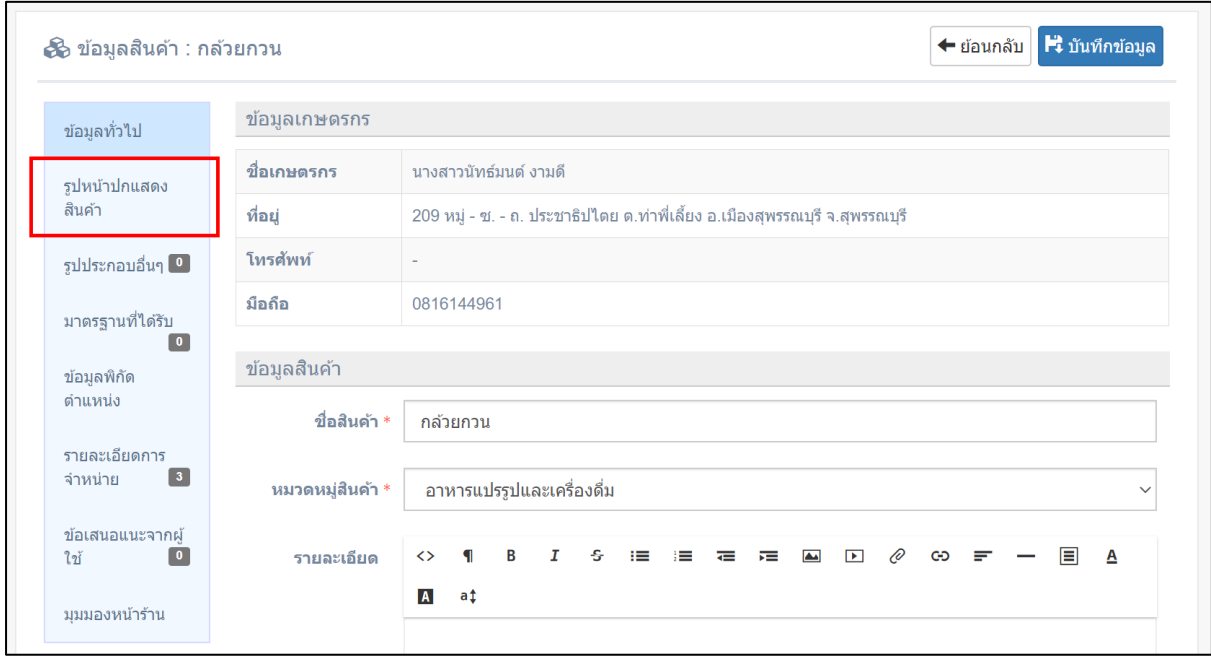

ภาพแสดงการกดปุ่มเลือกดู

เมื่อเลือกภาพที่ต้องการได้แล้ว ให้กดปุ่ม "อัพโหลด" เพื่อนำรูปเข้าสู่ระบบ ดังภาพ ด้านล่าง

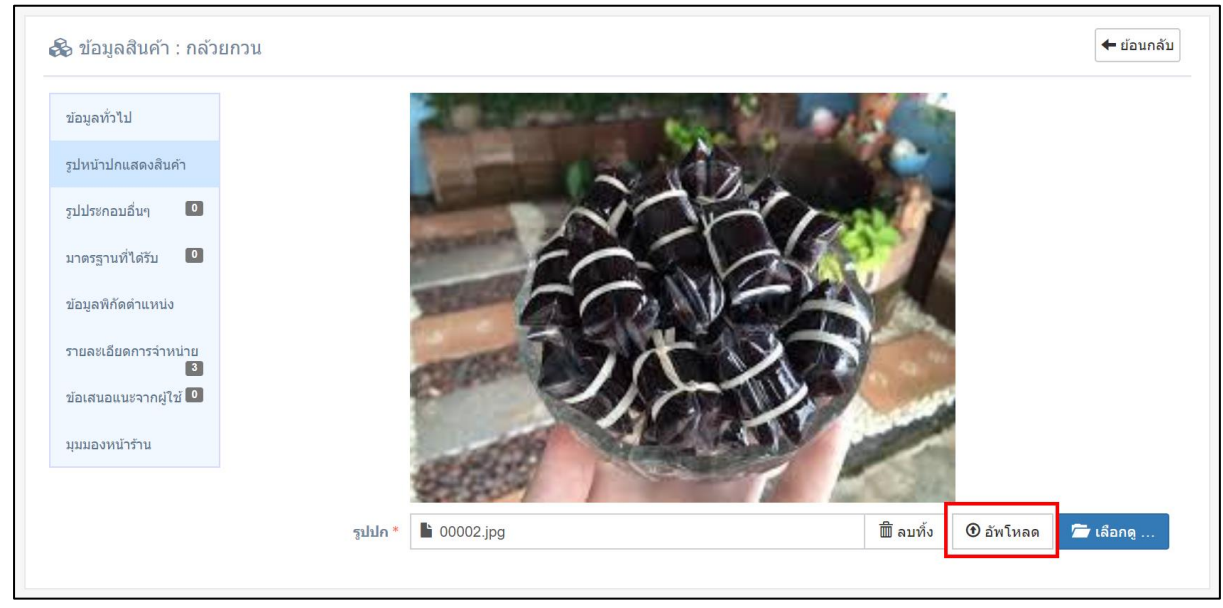

ภาพแสดงการเลือกภาพและ กดปุ่ม "อัพโหลด"

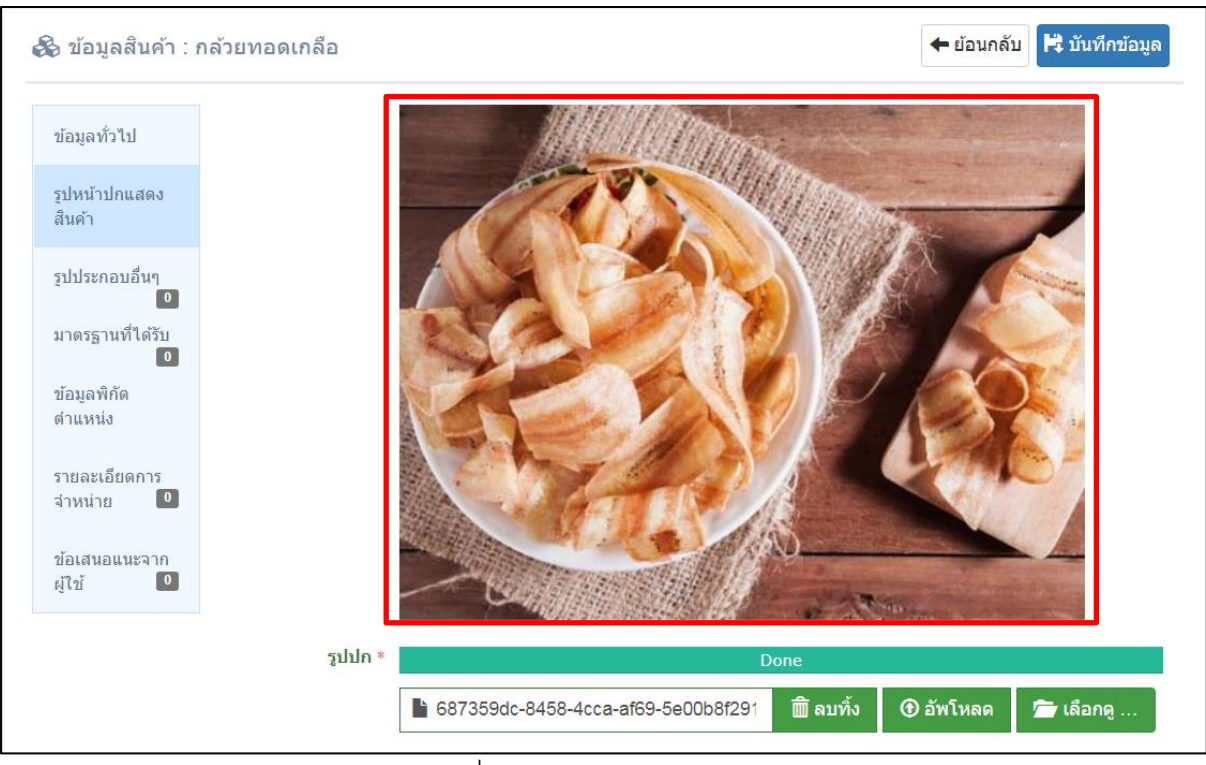

#### เมื่ออัพโหลดรูปภาพส าเร็จแล้ว ระบบจะแสดงรูปภาพ ดังภาพด้านล่าง

ภาพแสดงเมื่ออัพโหลดรูปภาพเรียบร้อยแล้ว

**2.2.3 รูปประกอบอื่นๆ** ให้ใส่รูปประกอบอื่นๆ เพื่อน าไปแสดงที่หน้าเว็ปไซต์ตลาด เกษตรกรออนไลน์.com ให้คลิกที่ปุ่ม "เลือกดู"เพื่อทำการเลือกภาพที่ต้องการ ดังภาพด้านล่าง  $\Gamma$ 

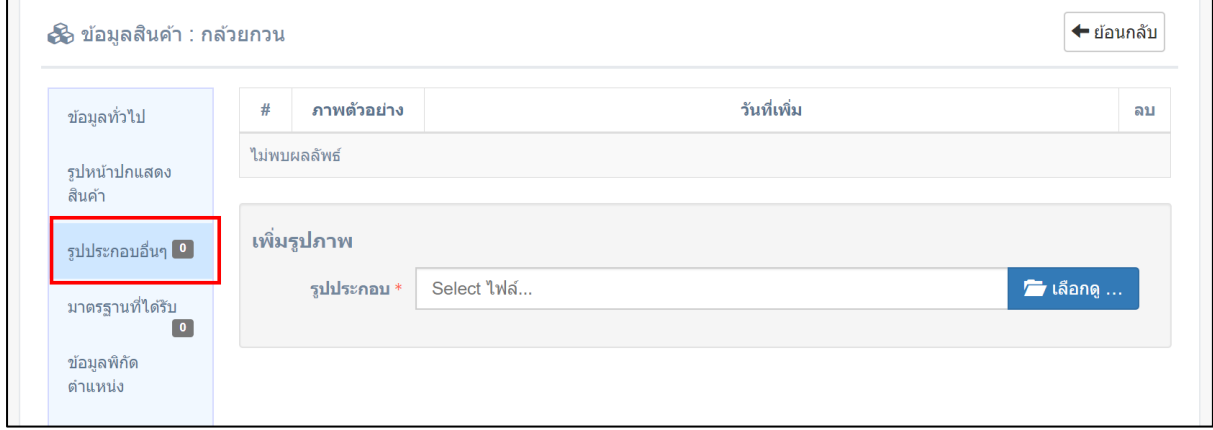

#### ภาพแสดงการคลิกปุ่มเลือกดูเพื่อใส่รูปประกอบอื่นๆ

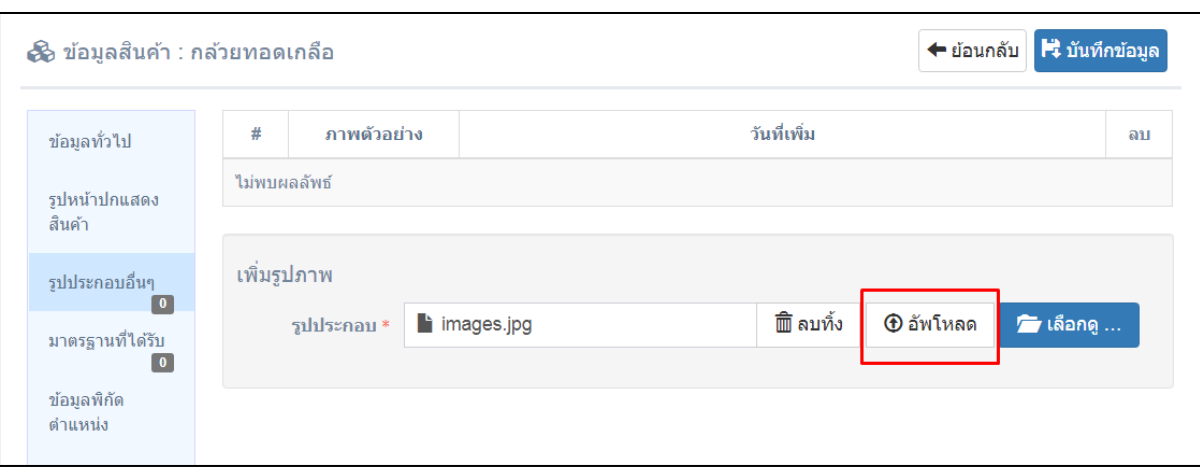

## เมื่อเลือกภาพแล้ว กดปุ่ม "อัพโหลด" เพื่ออัพโหลดรูปประกอบอื่นๆ ดังรูปด้านล่าง

ภาพแสดงการเลือกไฟล์ภาพแล้ว กดปุ่ม "อัพโหลด"

เมื่ออัพโหลดรูปภาพส าเร็จแล้ว ระบบจะแสดงรูปภาพ ดังภาพด้านล่าง สามารถอัพโหลด รูปประกอบอื่นๆ ได้มากกว่า 1 ภาพ

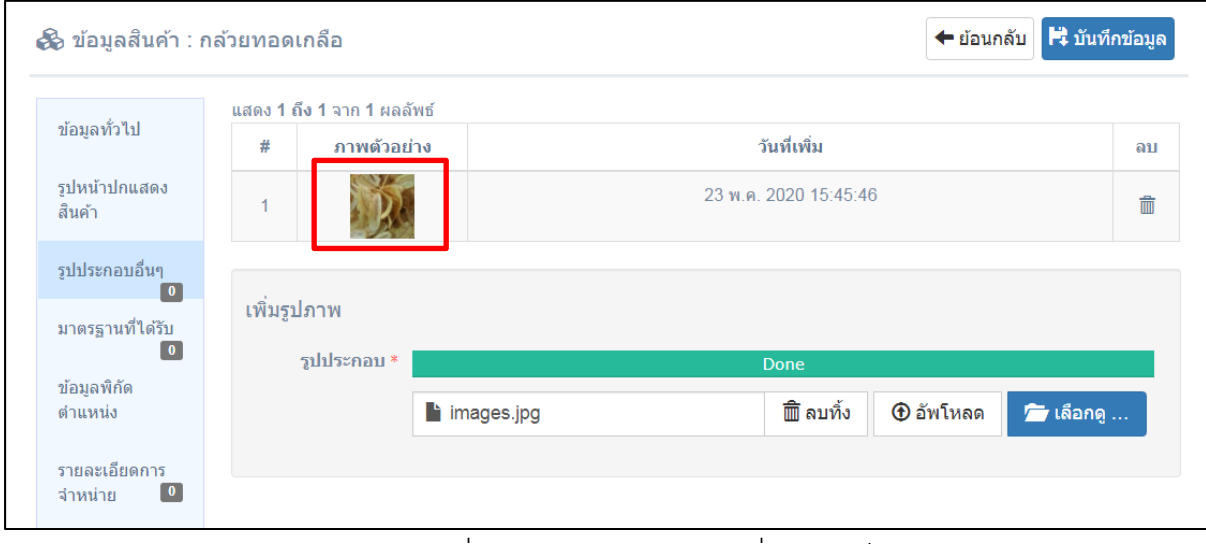

ภาพแสดงเมื่ออัพโหลดรูปประกอบอื่นๆ สำเร็จ

**2.2.4 มาตรฐานที่ได้รับ** ให้ใส่ข้อมูลมาตรฐานของสินค้าที่ได้รับ เพื่อน าไปแสดงที่หน้าเว็ป ไซต์ตลาดเกษตรกรออนไลน์.com ให้คลิกที่ปุ่ม "เพิ่มมาตรฐาน"เพื่อทำการบันทึกข้อมูล ดังภาพ ด้านล่าง

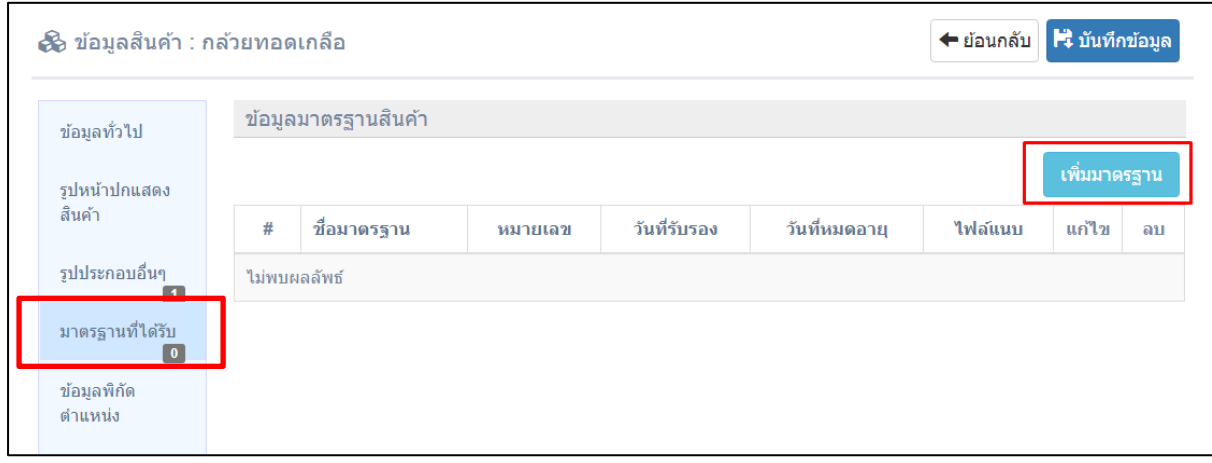

ภาพแสดงการเพิ่มมาตรฐานสินค้า

หลังจากนั้นระบบจะแสดงหน้าจอเพื่อให้กรอกข้อมูลมาตรฐานสินค้า โดยต้องกรอกข้อมูล ให้ครบถ้วน หลังจากนั้นกดปุ่ม "บันทึกข้อมูล"

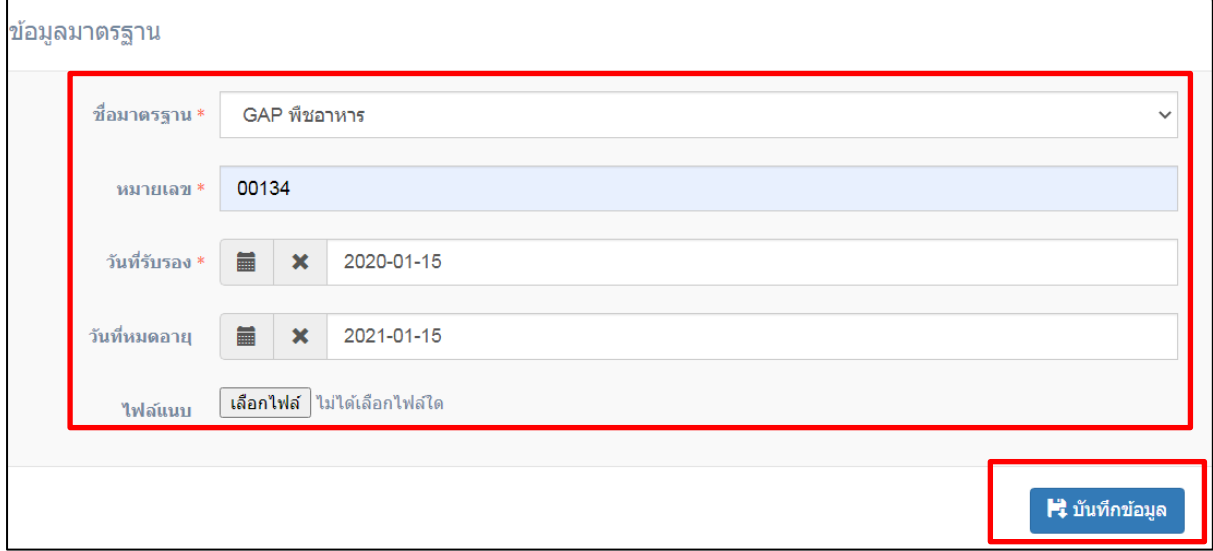

ภาพแสดงการกรอกข้อมูลมาตรฐานสินค้า

เมื่อบันทึกข้อมูลมาตรฐานเรียบร้อยแล้ว ระบบจะแสดงกล่องข้อความแจ้งเตือน "บันทึก ข้อมูลเรียบร้อย" คลิกที่พื้นที่ว่างที่หน้าจอ เพื่อทำการบันทึกข้อมูลตามขั้นตอนต่อไป ดังภาพ ด้านล่าง

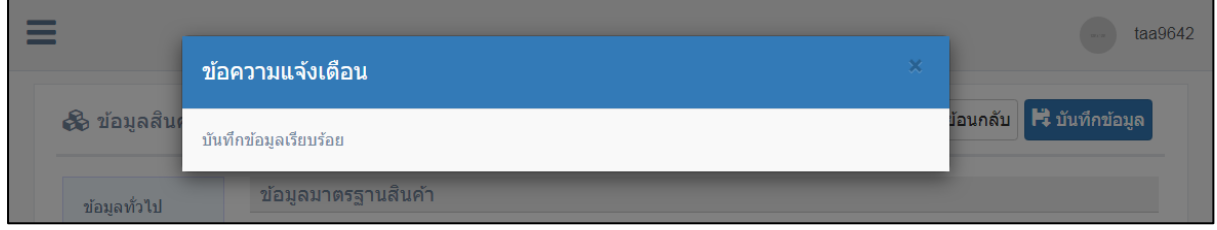

ภาพแสดงกล่องข้อความแจ้งเตือน

## หลังจากบันทึกข้อมูลเรียบร้อย ระบบจะแสดงข้อมูลมาตรฐานที่ได้รับ ดังภาพด้านล่าง

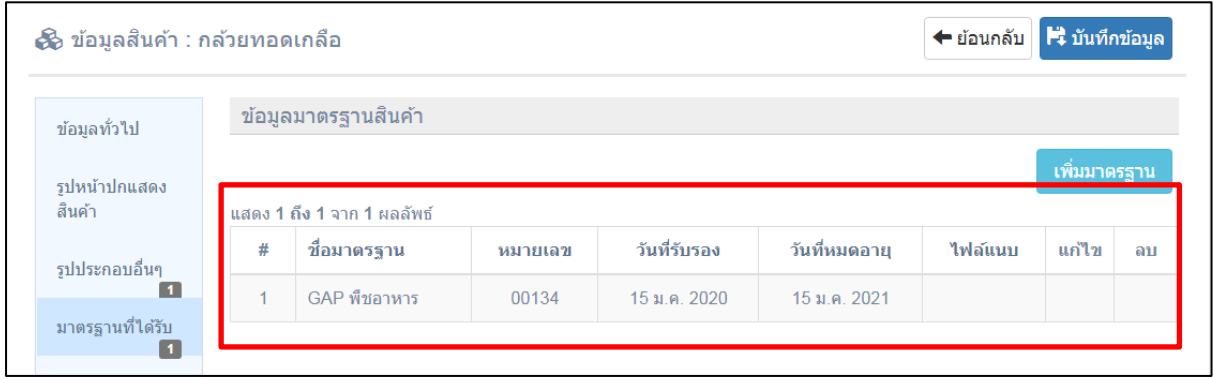

ภาพระบบจะแสดงข้อมูลมาตรฐานที่ได้รับ

# **2.2.5 ข้อมูลพิกัดตำแหน่ง** ให้บันทึกข้อมูลพิกัดตำแหน่งที่ตั้ง โดยเกษตรกรสามารถลาก หมุดไปยังแปลงเกษตรของตนเองได้ ดังภาพด้านล่าง

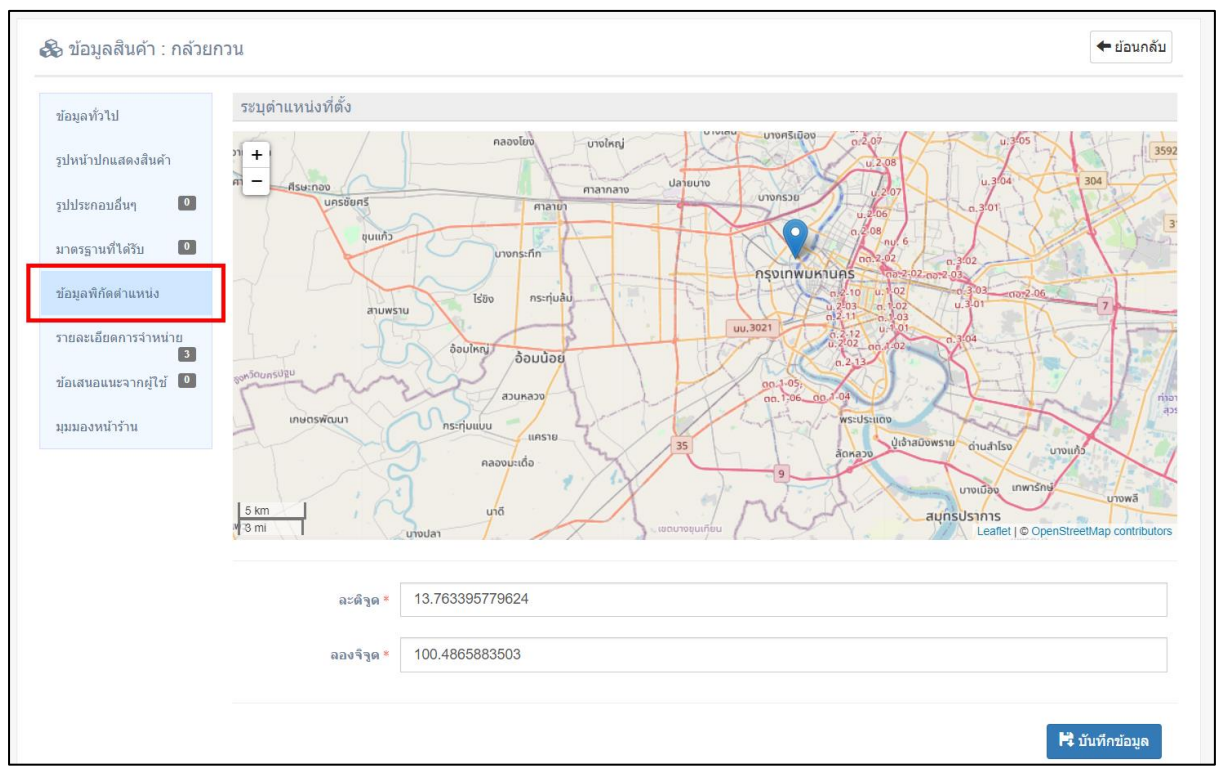

้<br>ภาพแสดงการบันทึกข้อมูลพิกัดตำแหน่ง

**2.2.6 รายละเอียดการจำหน่าย** ให้กรอกข้อมูลรายละเอียดการจำหน่าย แต่ขั้นตอนนี้จะ กรอกข้อมูลได้ก็ต่อเมื่อ รายการสินค้าที่ได้บันทึกเข้ามาผ่านการตรวจสอบข้อมูลความถูกของและ ส านักงานเกษตรจังหวัดอนุมัติข้อมูลแล้วเท่านั้น ดังภาพด้านล่าง

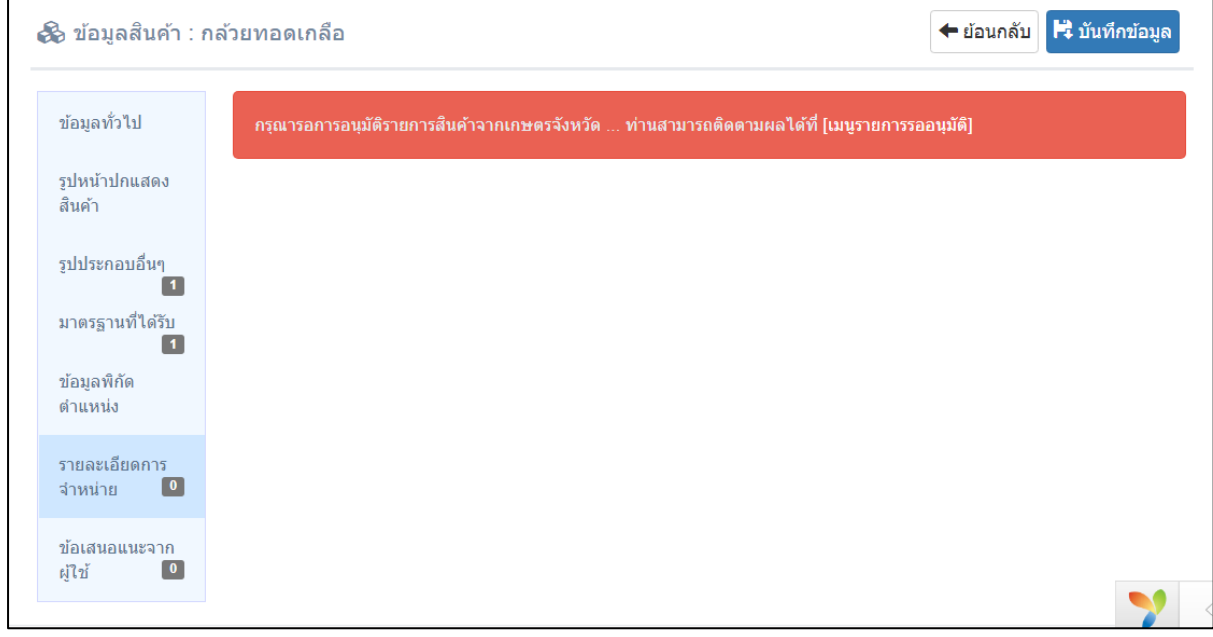

ภาพแสดงรายละเอียดการจำหน่าย กรณีสำนักงานเกษตรจังหวัดยังไม่อนุมัติ

หากทางส านักงานเกษตรจังหวัดอนุมัติข้อมูลเรียบร้อย เกษตรกรผู้เข้าร่วมโครงการฯ ี สามารถบันทึกข้อมูลรายละเอียดการจำหน่ายสินค้าได้ โดยให้คลิกที่ปุ่ม "เพิ่มข้อมูล" ดังภาพ ด้านล่าง

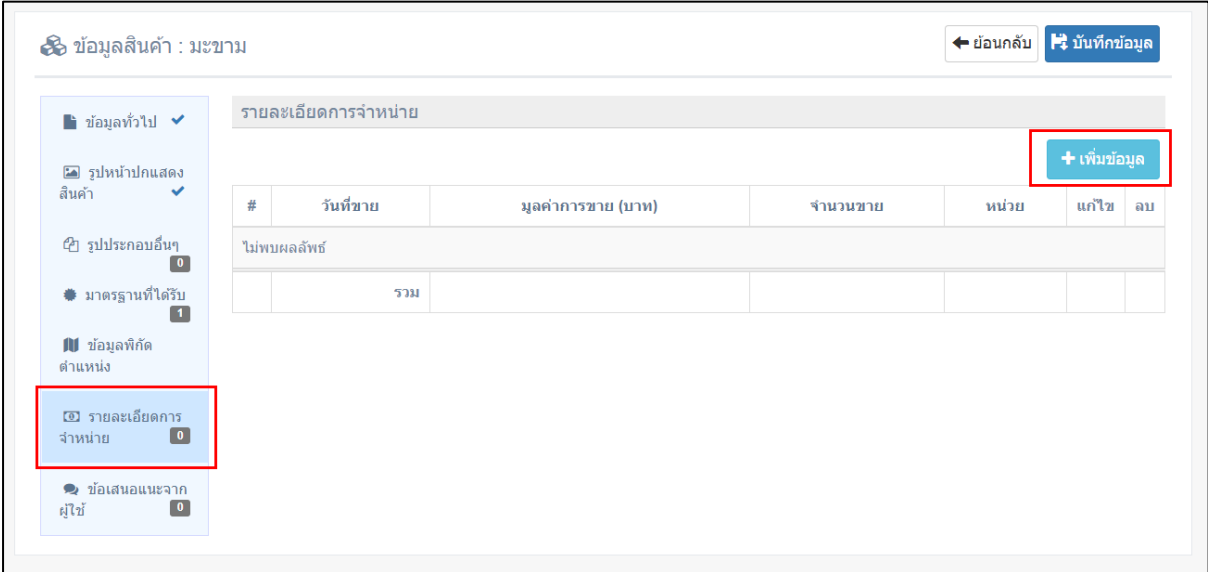

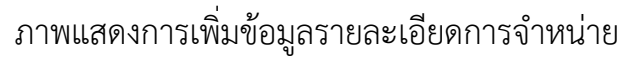

หลังจากกดปุ่ม "เพิ่มข้อมูล" ระบบจะแสดงหน้าจอให้บันทึกข้อมูล โดยต้องกรอกข้อมูลให้ ครบถ้วน หลังจากนั้นกดปุ่ม "บันทึกข้อมูล" ดังภาพด้านล่าง

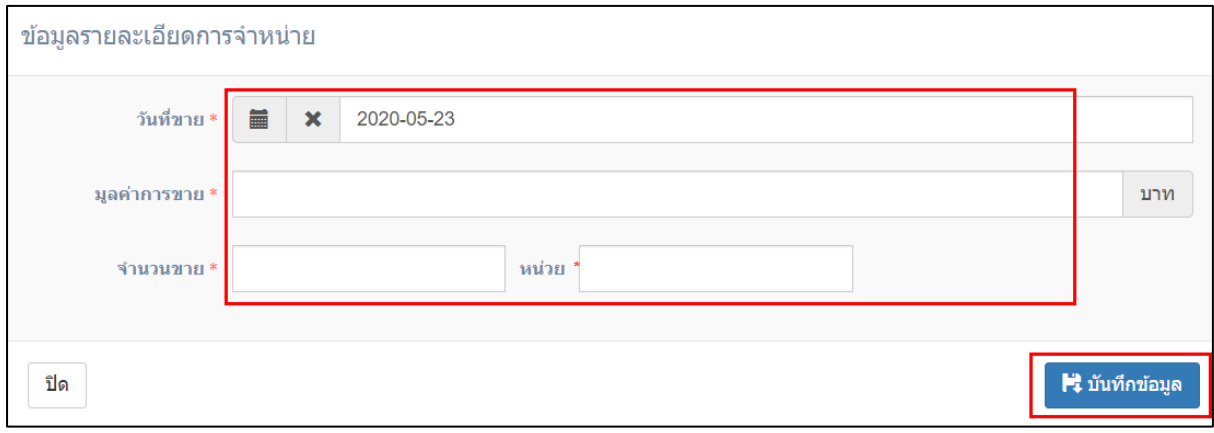

ภาพแสดงการบันทึกข้อมูลรายละเอียดการจำหน่าย

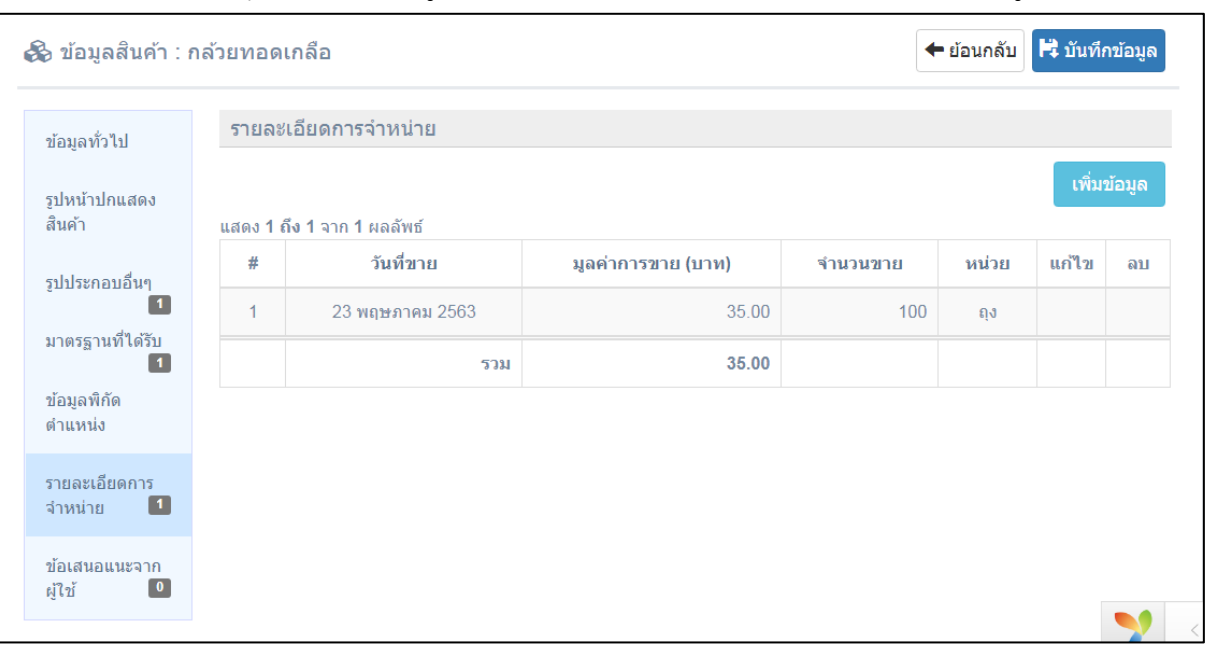

หลังจากกดปุ่ม "บันทึกข้อมูล" ระบบจะแสดงรายละเอียดการจำหน่าย ดังรูปด้านล่าง

ภาพแสดงรายละเอียดการจำหน่าย หลังกดปุ่ม "บันทึกข้อมูล"

**2.2.7 ข้อเสนอแนะจากผู้ใช้** เป็นการแสดงข้อมูลของลูกค้าที่ได้ท าการสั่งซื้อสอนค้าของ เกษตรกร ข้อมูลนี้จะแสดงก้ต่อเมื่อมีข้อเสนอแนะจากผู้ซื้อ และในส่วนนี้เกษตรกรสามารถเข้ามา ตอบข้อสงสัยจากผู้ซื้อได้ ดังภาพด้านล่าง

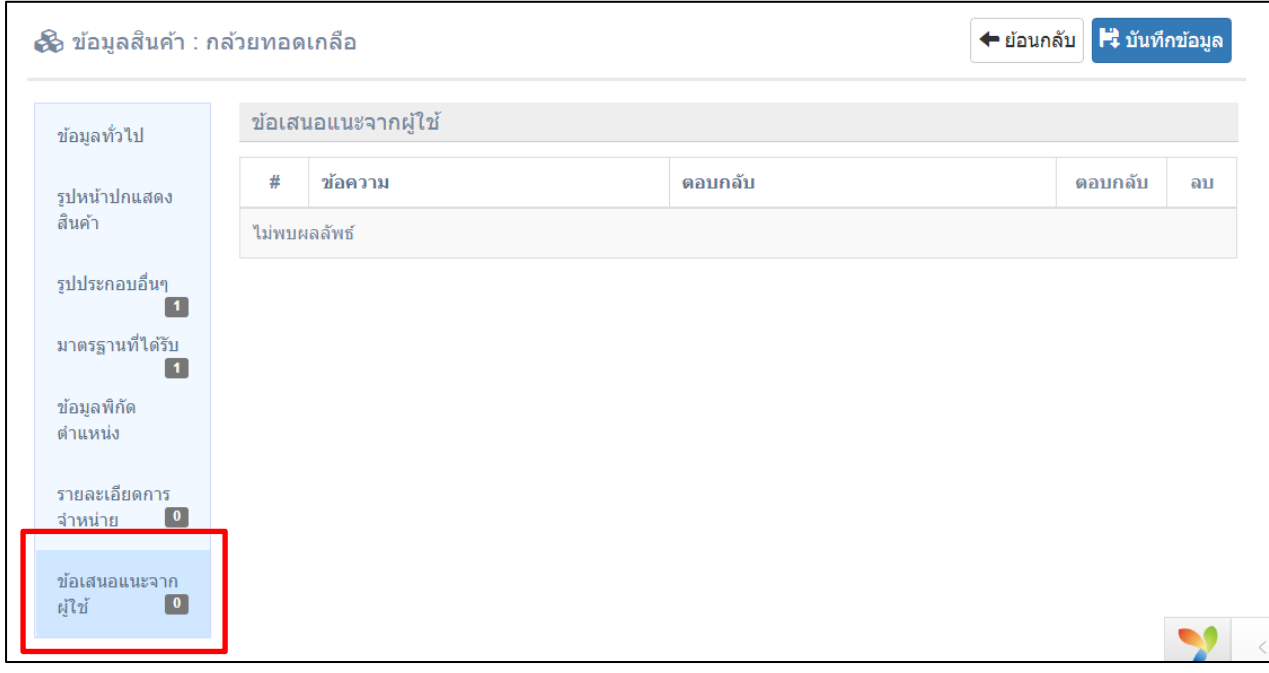

ภาพแสดงเมนูข้อเสนอแนะจากผู้ใช้

**2.2.8 มุมมองหน้าร้าน** เป็นการแสดงข้อมูลที่ได้ท าการสมัครเข้าร่วมโครงการของเกษตรกร ใน มุมมองที่จะได้เห็นในหน้าเว็บไซต์ตลาดเกษตรกรออนไลน์.com ดังภาพด้านล่าง

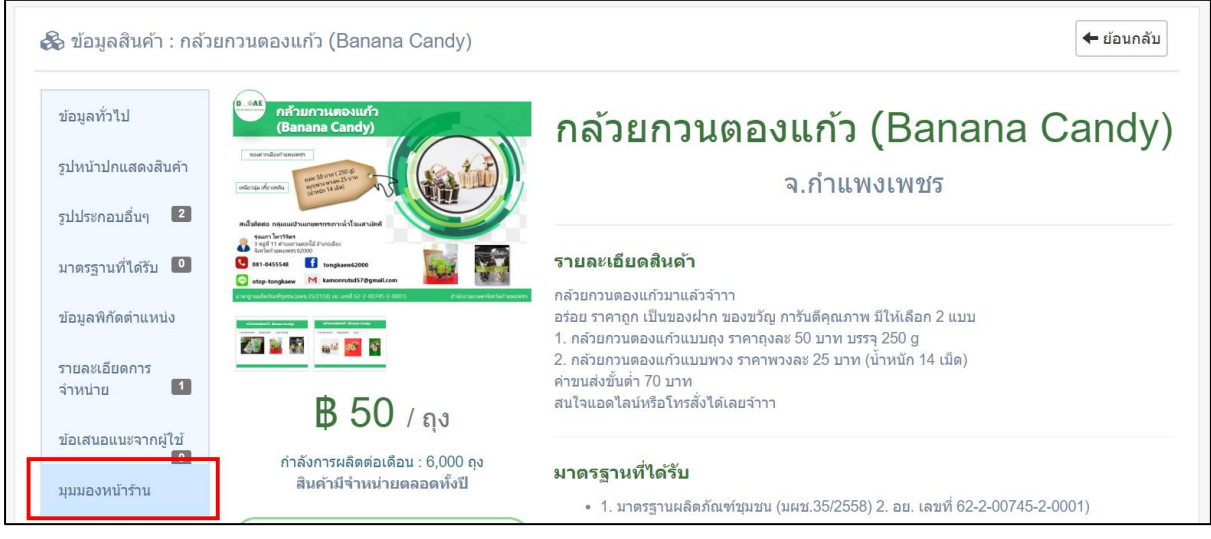

ภาพแสดงเมนูมุมมองหน้าร้าน

# **บทที่ 3 รายการรออนุมัติ**

<span id="page-32-0"></span>เมนูรายการรออนุมัติ จะแสดงข้อมูลสินค้าที่เกษตรกรบันทึกเข้าร่วมในโครงการ และมี สถานะ เพื่อรอให้สำนักงานเกษตรกรจังหวัดตรวจสอบความถูกต้องของข้อมูลและอนุมัติข้อมูล เพื่อน าสินค้ารายการดังกล่าวไปแสดงยังเว็ปไซต์ ตลาดเกษตรกรออนไลน์.com

หากเกษตรกรที่เข้าร่วมโครงการบันทึกข้อมูลเรียบร้อย ระบบจะแสดงข้อมูลรายการสินค้า เป็นสถานะ "รายการใหม่" เพื่อรอให้สำนักงานเกษตรกรจังหวัดตรวจสอบความถูกต้องของข้อมูล และอนุมัติข้อมูล เพื่อนำสินค้ารายการดังกล่าวไปแสดงยังเว็ปไซต์ ตลาดเกษตรกรออนไลน์.com ตามขั้นตอน ดังภาพด้านล่าง

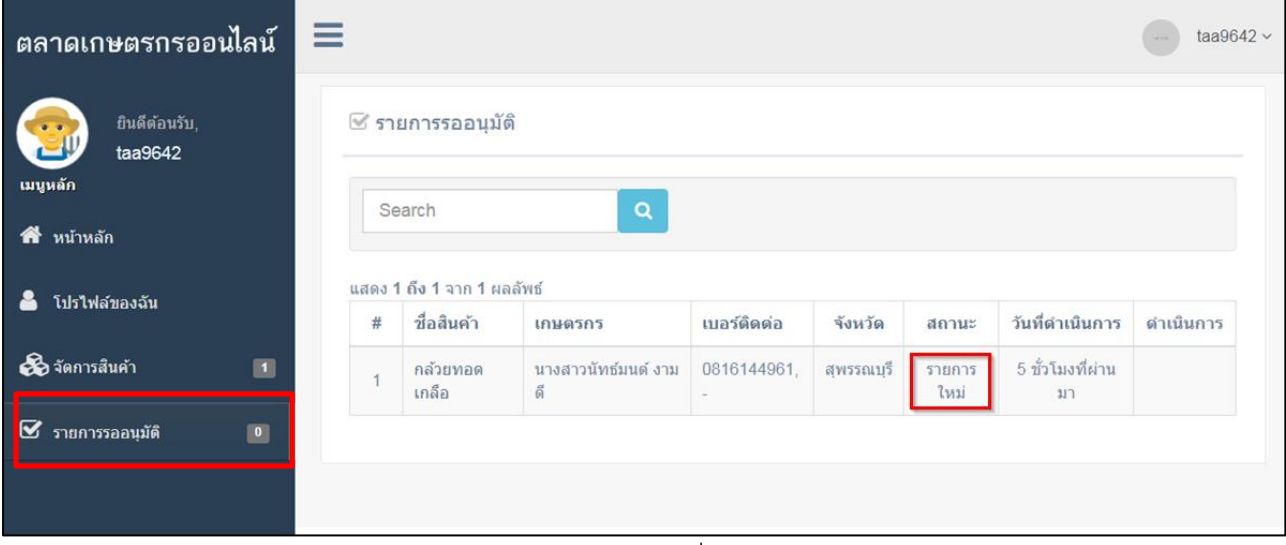

ภาพแสดงรายการสินค้าที่รออนุมัติ

หลักจากสำนักงานเกษตรจังหวัดตรวจสอบความถูกต้องของข้อมูลและอนุมัติรายการ ้สินค้านั้นเรียบร้อย ระบบจะนำรายการนั้นสินค้านั้นไปแสดงยังเว็ปไซต์ ตลาดเกษตรกรออนไลน์. com และข้อมูลรายการสินค้านั้นจะเปลี่ยนสถานะเป็น "อนมุติเรียบร้อย" ดังภาพด้านล่าง

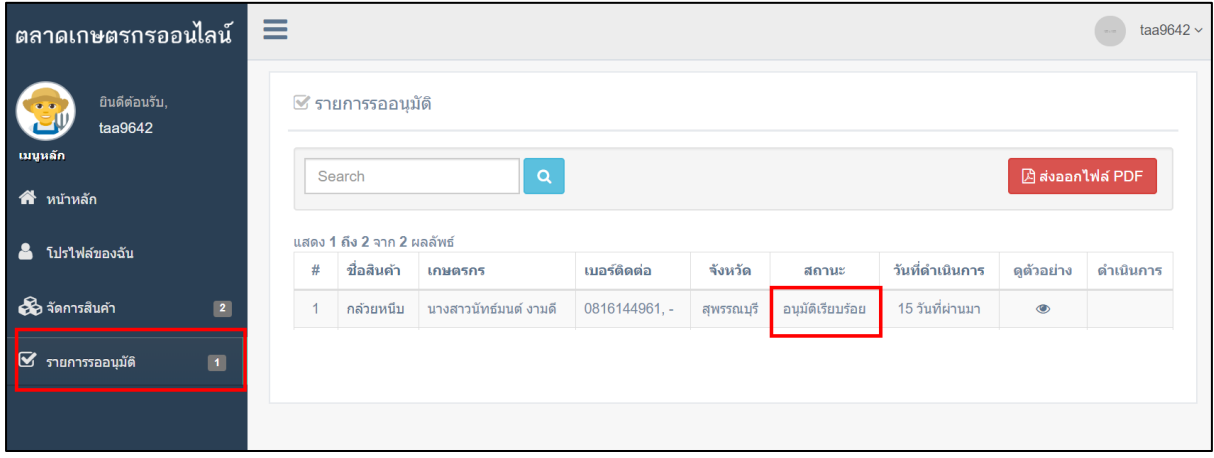

ภาพแสดงรายการสินค้าที่อนุมัติเรียบร้อย

# **บทที่ 4 การออกจากระบบ**

<span id="page-34-0"></span>เมื่อบันทึกข้อมูลเรียบร้อย และต้องการออกจากระบบ ให้คลิกที่มุมขวาบน และกดปุ่ม "ออกจากระบบ" ดังภาพด้านล่าง

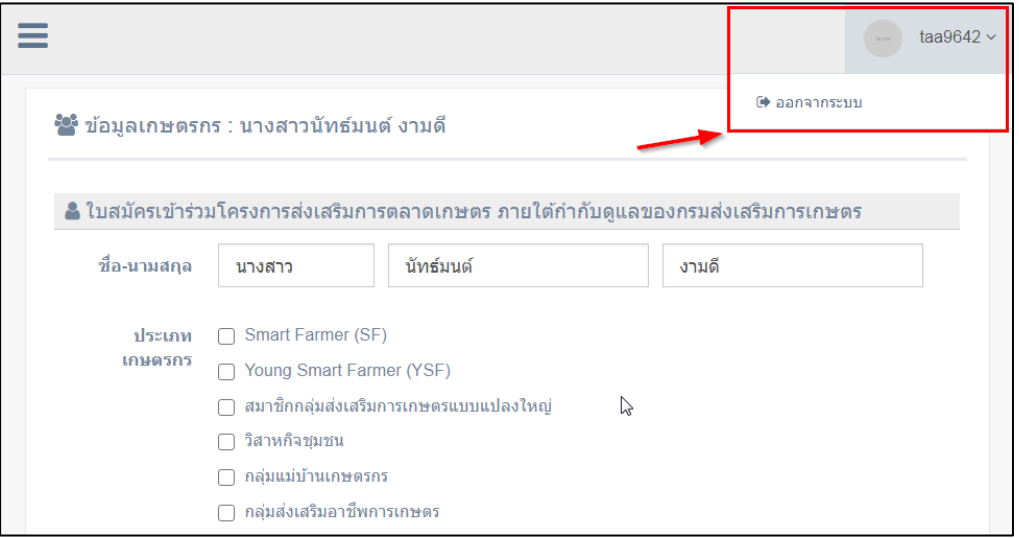

ภาพแสดงการออกจากระบบ

หลังจากคลิกที่ปุ่ม "ออกจากระบบ" เรียบร้อยแล้ว ระบบจะทำการแสดงหน้าดังรูป

ด้านล่าง

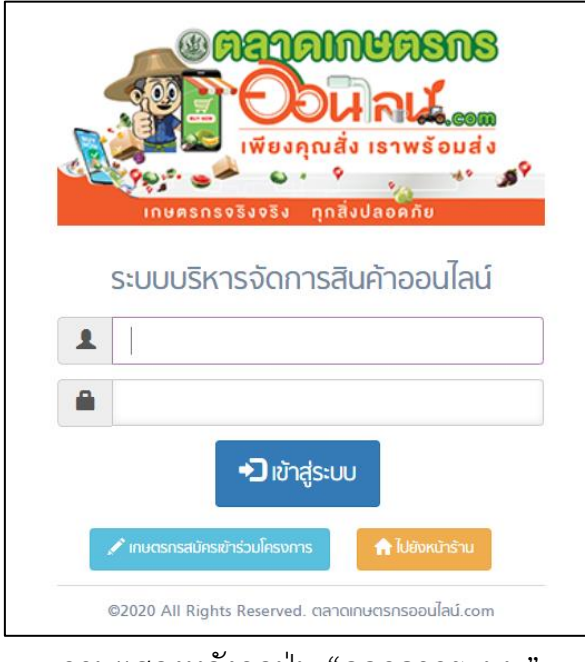

ภาพแสดงหลังกดปุ่ม "ออกจากระบบ"